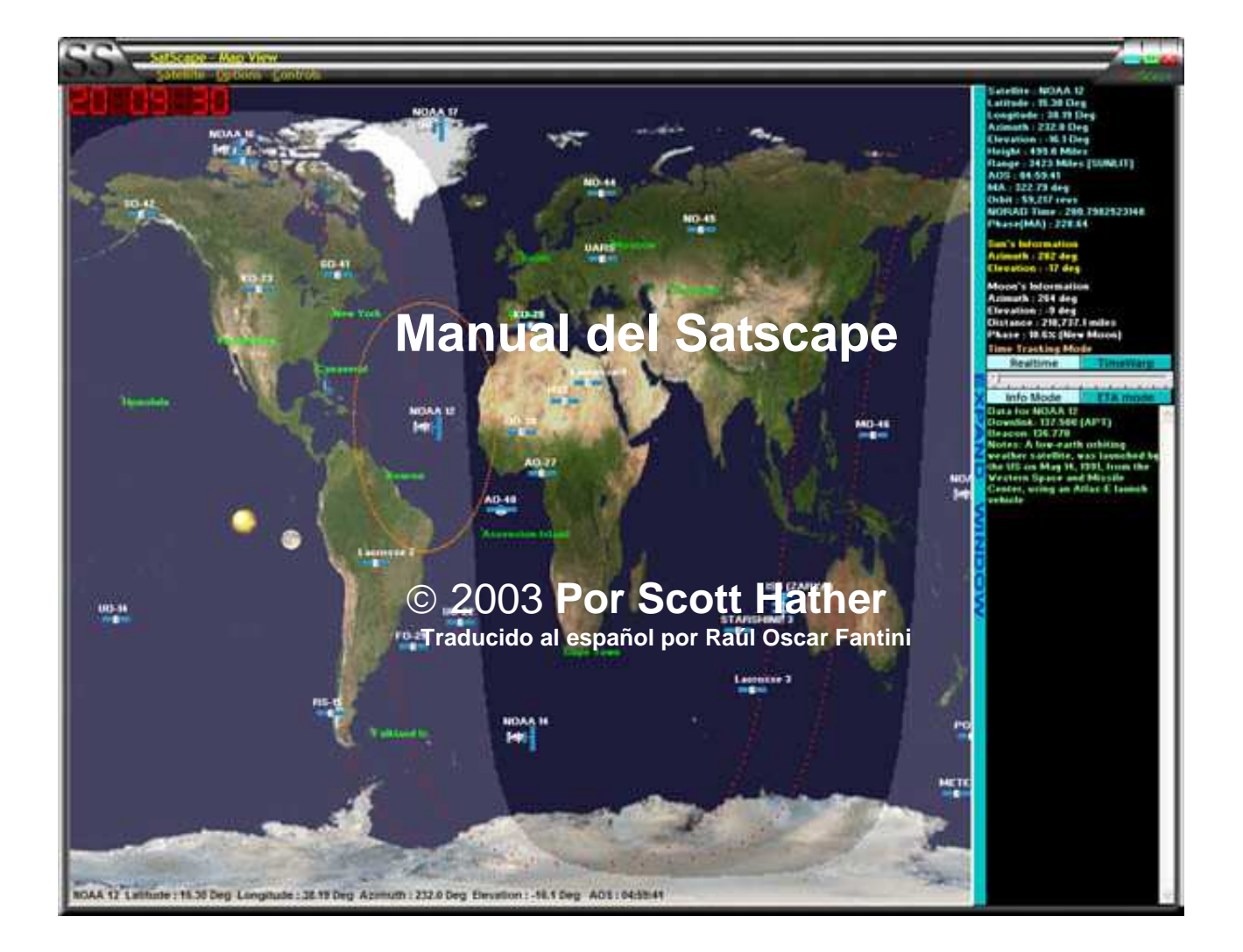

**2da. Edición – Mayo 2003 Traducción Raúl O. Fantini LU5DNC (Español) 2da. Edición – Febrero 2004 3ra. Edición (ampliada) Diciembre 2009**

## **Tabla de Contenidos**

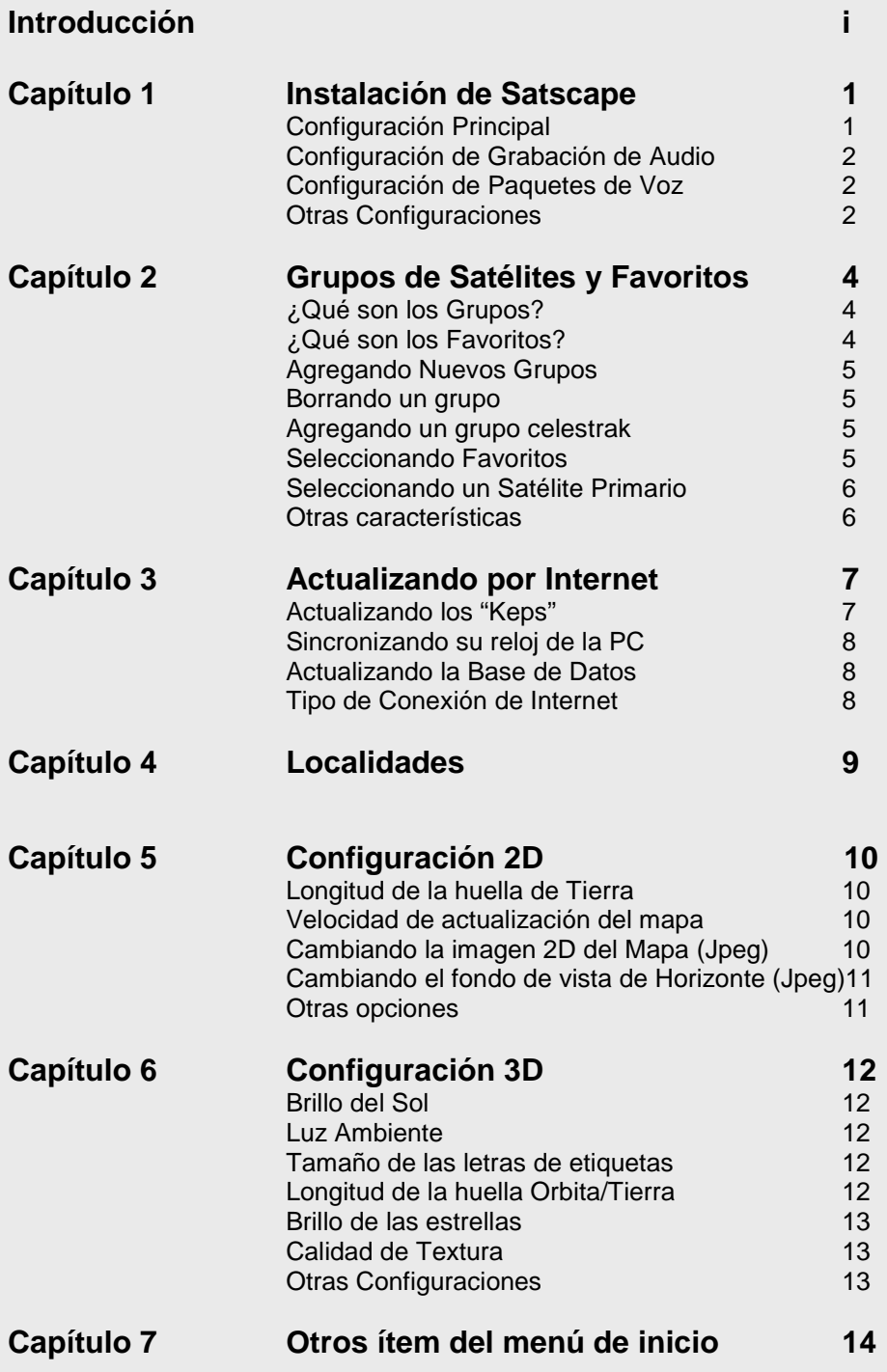

## **Tabla de Contenidos - Continuación**

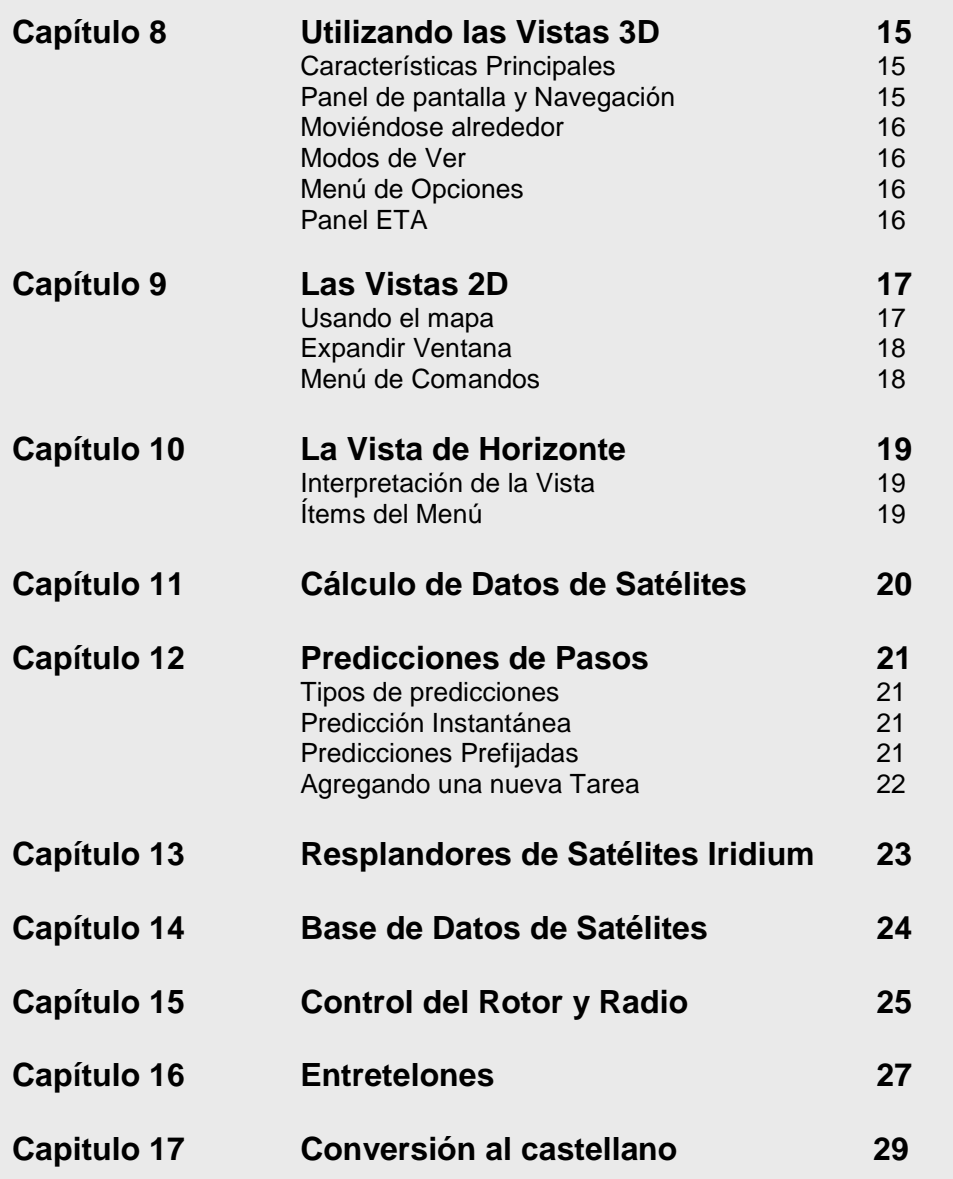

## **Introducción**

Satscape es uno de los varios programas de rastreo de satélites disponibles hoy. Yo lo

escribí originalmente para mí, porque otros programas disponibles en el momento eran muy buenos, pero tenían una o dos pequeñas cosas que no me gustaban, o no se llevaban a cabo ciertas características, por lo que deseaba hacer un programa del seguimiento de satélites que haga lo que yo lo quería hacer. Otra cosa era que había mucha tecnología de programación disponible y que no estaba tomándose ventaja de ella, como el discurso sintetizado y gráficos avanzados, interfaz del usuario e integración de la Internet.

Satscape usa matemática pura para calcular dónde está ahora cada satélite, y en cualquier momento usando los "elementos Keplerianos", éstos son números que describen matemáticamente donde un satélite está en una hora en un cierto punto, su nombre y velocidad, y lo usa como un punto de la referencia para calcular donde estará algún tiempo después desde ese punto. Sin embargo, el uso de este punto de la referencia puede ponerse gradualmente inexacto, debidos a variables que no se tienen en cuenta como disparos de impelentes de a bordo del satélite, por lo que estos elementos necesitan de vez en cuando ser puestos al día para asegurar la exactitud, esto se hace en Satscape por una simple característica de actualización vía Internet que sólo necesita ser hecha cada 2 a 8 semanas a lo sumo, o usted puede cargarlos en su PC usando un disquete si ninguna conexión de Internet es posible. Otra cosa que necesita ser hecha es que el reloj de su PC necesita ser exacto para asegurar la predicción del satélite en tiempo real exacto, esto también, se hace por una simple actualización de Internet que sincronizará el reloj de su PC con un reloj atómico oficial.

Yo no puedo tomar todo el crédito por Satscape, como que está hecho de varias partes, la principal es la" "biblioteca del cálculo", éste es un tipo de programa plug-in escrito por David J Taylor, basado en el código original del Dr. T. S. Kelso que hace todo el complicado cálculo matemático ordinario averiguando una posición de satélite, Satscape envía los nombres de los satélites y el tiempo actual o futuro a esta biblioteca del cálculo, y devuelve los números ordinarios sobre ese satélite a Satscape que puede desplegarlos entonces de una manera preparada provechosa o puede usarlos para posicionar los elementos gráficos en la pantalla, por lo que no, ¡no soy un mago matemático! El "efecto Skinning " visto en todas las ventanas de satscape es otro programa plug-in que hace todo el trabajo duro para mí. En la vista 3D, el sistema de DirectX de Microsoft hace todo el trabajo duro de enviar la información gráfica correcta a la tarjeta gráfica de su PC, de manera que, simplemente Satscape necesita enviarle información sobre cada objeto para ponerlo donde debe estar en el mundo 3D. Por lo que usted ve, mi trabajo ha sido dramáticamente reducido gracias al trabajo de otros autores de software, y yo agradezco a estas personas por proveer estos plug-in a los autores de programas de libre distribución.

Otra cosa que yo he intentado hacer desde que decidí poner este programa mío en la Internet es bajar en la jerga universal, hacer Satscape fácil de entender y usar, para que a los que les gusta "la proyección ortográfica" se ha reemplazado por condiciones más simples como "Vista 3D", también escuchando y trabajando sobre sugerencias que yo he tenido durante los años que las personas usan el programa, para que ellos puedan conseguir de él más, con la menor cantidad de esfuerzo. Disfrútelo.

Scott Hather

## **Capítulo 1 : Configuración Principal de Satscape**

La configuración principal de Satscape contiene las más importantes ordenes para controlar cómo trabaja el programa.

## **D**espués de Instalar Satscape, el primer lugar al que usted necesitará ir es las

configuraciones principales, Si usted nunca ejecutó Satscape antes, entonces esta ventana de configuración se abrirá automáticamente.

Todas las configuraciones en Satscape tienen un valor predeterminado o "puesto de fábrica", y la mayoría de las veces, esto será bueno. La excepción principal es la configuración de la Localidad, como la Latitud y Longitud. Estos datos describen su situación en la tierra, para que Satscape pueda permitirle conocer los Satélites en el alcance de su localidad, y también el Acimut (dirección) y la Elevación (los grados sobre el horizonte.)

Para entrar en estas importantes configuraciones, pulse el botón "Start the location setup wizard" ("Inicie el asistente de configuración de localidad") sobre el lado superior izquierdo de la ventana. Caminará a su vez a través de cada ajuste para hacerle un proceso sin fastidiarse. También, si usted no está seguro de su Latitud y Longitud, hay un botón en el primer paso que lo obtendrá de una página web del Internet donde lo averiguará, pero

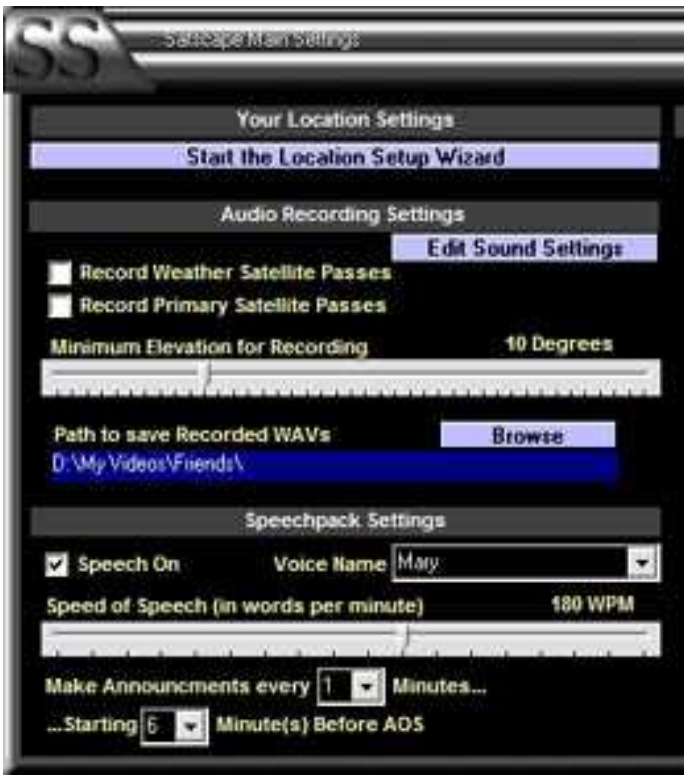

usted puede usar un mapa o un dispositivo de posicionamiento GPS.

Ambas, Latitud y Longitud pueden entrarse en grados decimales y en el formato más tradicional de grados/minutos/segundos. Satscape usa internamente el formato de grados decimales, como es más fácil trabajar con él, por lo que algún redondeo hacia arriba/abajo se hace en la conversión, pero por una cantidad despreciable. La altura sobre el nivel del mar a veces difícil de averiguar, por lo que usted puede tomar una supuesta, si no está seguro. Por ejemplo, si usted vive cerca de la costa, entonces escoja un valor bajo (0 a 100), pero si usted vive en la ladera de una montaña, usted necesitará un valor muy superior. (200 a 3000+) no representa una diferencia grande si usted está errado por 10 de metros, las figuras de Elevación de Satélite sólo estarán erradas por un par de grados si usted está equivocado.

También, la Latitud y Longitud no tienen que ser demasiado exactas, las posiciones del satélite todavía serán exactas, sólo la lectura del Acimut y la elevación pueden variar si su latitud y longitud no son correctamente configuradas

#### **Configuración de Grabaciones de Audio**

Satscape puede usarse como un grabador de audio automático, todo lo que usted necesita hacer conectar la salida de audio de su escáner o radio en el enchufe de Línea de su PC, y el sonido de los pasos del satélite específicos se grabarán automáticamente, simplemente se grabará un archivo WAV durante el tiempo que el satélite está pasando encima, para que cuando usted vuelve a su PC pueda usar un programa para procesarlos, o simplemente escuchar lo que usted ha perdido.

Hay dos casillas de opción que usted puede tildar para activar esta característica, la primera es "grabar pasos de satélites meteorológicos", cuando el nombre sugiere siempre que un NOAA, Meteor u otro satélite meteorológico entra en el rango, el grabador comenzará. La otra casilla de opción le permitirá grabar el "satélite primario", esto es totalmente cuál usted escoge, y se examina en el Capítulo "grupos y elementos Keplerianos". Debajo de eso usted verá un deslizador de control, este le permite seleccionar un umbral para el grabador, tal por ejemplo que si usted tiene un edificio de manera que bloquea los satélites y que da una señal demasiado ruidosa debajo de los 10 grados de elevación usted puede poner este deslizador a 10 grados, y las grabaciones empezarán cuando el satélite va sobre los 10 grados, y se detendrá como caiga debajo ellos lo que reducirá la longitud del archivo WAV, y lo libera de pasar por mucho ruido estático para conseguir la señal real.

Finalmente en esa sección, usted puede escoger donde se guardan los archivos de WAV, por defecto, ellos son guardados en la carpeta de Satscape, pero usted puede desear hacer una carpeta separada, o ponerlos donde está localizado su programa decodificador de satélites meteorológicos. Los nombres de archivo son hechos del nombre del satélite y fecha de grabación para la fácil referencia.

#### **Configuración de Paquetes de Voz**

El paquete de voz es un complemento optativo para Satscape proporcionado por Microsoft que usted puede bajar del sitio web de Satscape. Para instalarlo propiamente, usted necesita el "motor" que se llama "SPCHAPI" y uno o más de los paquetes de voz. Ambas descargas necesitan ser ejecutadas una después de la otra, desempaquetarla e instalarla sobre su PC. Una vez hecho esto, usted puede entrar después en las configuraciones principales en Satscape, y poner un tilde en "Speech on" (Discurso habilitado), luego aparece al lado una lista desplegable de voces disponibles, para que elija una voz que le guste. El control del deslizador abajo permite variar la velocidad para hacer que el discurso no se ponga demasiado rápido.

Finalmente, usted puede preparar la voz para activarla con la frecuencia que elija cuando las vistas 2D o 3D están corriendo, los anuncios son hechos cuando los satélites están a punto de entrar en el rango de su localidad, usted puede ponerlo sólo para un anuncio, cinco minutos antes del AOS (adquisición de señal) o una vez por minuto a una hora antes del AOS, y cualquier configuración que usted escoja entre estos valores, así que juegue alrededor de ello con lo que sienta correcto para usted.

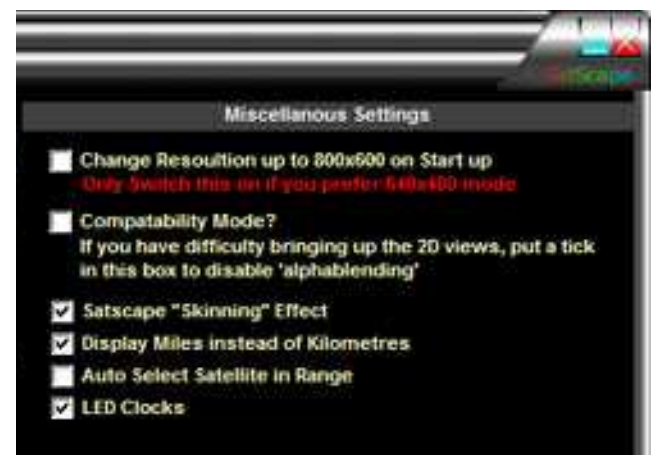

#### **Otras Configuraciones (Miscellaneous Settings)**

Finalmente en esta ventana hay varias casillas de tilde que usted puede escoger para cómo Satscape se muestre y trabaje, en primer lugar la opción de cambio de resolución es para aquellas personas que prefieren correrlo en el modo 640x480, como Satscape requiere 800x600, configurando esta opción ON, cambiará temporalmente las resoluciones cuando Satscape empieza, y luego vuelve a 640x480 cuando Satscape acaba, de manera que si usted normalmente corre en 800x600

modo o superior, entonces asegúrese esta escena esté OFF. Cuando el modo de Compatibilidad está ON, el efecto de la luz del sol en las vistas 2D no desplegará, como es conocido causa problemas en las PCs más viejas, por lo que si usted encuentra que las vistas 2D no trabajan, por ejemplo, usted consigue una ventana opaca, pruebe cambiar de valores para ver si ayuda.

El efecto Skinning en Satscape es el aspecto metálico oscuro de cada ventana, y el sistema del menú. Si usted prefiere que las ventanas regulares se aclaren, o si usted tiene Windows XP y gustaría usar ese efecto en cambio, entonces deshabilite esta característica, y Satscape se

parecerá a las ventanas de sus otras aplicaciones. Esto también puede ayudar, si usted tiene problema al hacer clic en cualquiera de los ítem del menú.

Algunas lecturas de altitud y de distancia se mostrarán en kilómetros, porque eso es lo que Satscape usa para calcular las distancias, sin embargo si usted está más familiarizado con las Millas, entonces tilde esta casilla.

Auto Select es una característica bastante nueva que trabaja en ambas Vistas 2D y 3D en lugar de seleccionar un satélite usted, Satscape tomará una suposición correcta acerca del satélite en que está interesado, y lo selecciona para usted, puede habilitar y deshabilitar esta característica desde aquí, pero también en el menú de ambas vistas 2D y 3D por conveniencia.

Finalmente, los relojes LED aseguran una buena vista a la mayoría de las personas, Usted puede habilitarlos o deshabilitarlos, según lo desee, también puede ponerlos para que ellos siempre tengan lectura en hora GMT/UTC. Normalmente en Satscape, se muestra toda vez su hora local por lo simple.

## **Capítulo 2 : Grupos de Satélites y Favoritos**

Los satélites están divididos en grupos, haciendo fácil de encontrar su satélite favorito.

**H**ay más de 8000 Objetos en la órbita alrededor de la tierra, algunos de ellos son sólo restos

de los lanzamientos de satélites, viejos satélites fuera de servicio que no se des-orbitaron, o ¡herramientas de astronauta que fueron descuidadamente "dejadas caer" y consiguientemente se pusieron en órbita durante unos años! Pero varios centenares de satélites están totalmente activos, cada uno haciendo un trabajo específico, los satélites de tiempo, los satélites de la TV, los satélites de Radioaficionados. Así que, en Satscape los satélites se agrupan juntos dependiendo de lo que ellos hacen, para que usted pueda encontrar el que usted está buscando. Satscape viene con varios grupos preparados para usted, conteniendo los más populares, pero usted puede agregar más grupos que usted quiera (arriba de 30 en total), tantos como aproximadamente 2000 satélites no exceden el total. ¡Personalmente, yo encuentro 500 satélites más que suficientes!

#### **¿Qué son los Grupos?**

Cada Grupo que es fijo, aparece en la lista del lado izquierdo, usted puede pulsarla, y la lista de satélites que contiene aparece en la columna del medio. El propio grupo es sólo un archivo de texto que contiene los elementos Keplerianos para múltiples satélites, Por ejemplo "Amateur" se vincula al archivo "amateur.txt" en la carpeta de Satscape que como usted verá contiene los elementos para todos los satélites de

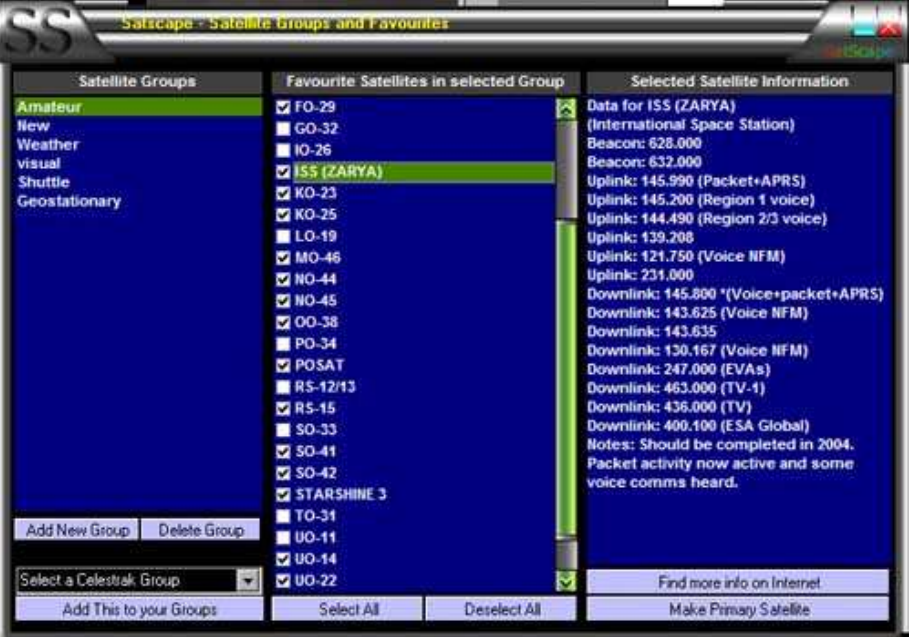

radioaficionados. El grupo también contiene los datos para dónde está el satélite en la Internet usando una dirección web, para saber donde puede conseguir una copia actualizada si fuese necesario.

#### **¿Qué son los favoritos?**

Usted no quiere rastrear todos los satélites en un grupo particular probablemente, por lo que un favorito es un satélite que usted ha seleccionado (usando una casilla de tilde) como uno de los satélites en ese grupo en que usted está interesado, hay una selección de favoritos de diferentes grupos que ya se tildan, cuando usted instala Satscape, usted por supuesto puede deseleccionarlos y seleccionar algunos, o incluso agregar un nuevo grupo como satélites Militares o satélites de GPS.

#### **Agregando nuevos grupos**

Hay un par de maneras de agregar un grupo, la primera es usando el botón "add new group" (agregue un nuevo grupo), que le hará una serie de preguntas por este nuevo grupo. Usted usaría esta opción si hay un sitio web en alguna parte que contiene esos elementos Keplerianos de satélites que ya no están en uno de los grupos, o si tiene algunos elementos enviados a usted vía correo electrónico, packet radio o algún otro medio de otra manera que por la Internet. Así, pulse el botón, y pida la primera pregunta, Es el grupo actualizado vía el Internet, para que si usted tiene una dirección web, haga clic en YES (SÍ). Luego le pedirá un nombre para este grupo, este puede

ser cualquiera que le guste, como que sólo es para los propósitos de la pantalla, será el nombre que aparece en la lista de grupos en la izquierda. Luego, quiere saber la dirección web del archivo actual que contiene los elementos, asegúrese que éste es el sitio puesto, no funcionará si usted apenas teclea el nombre del sitio web, pero no incluye el usual http:// que en el ejemplo www.celestrak.com/NORAD/elements/amateur.txt es la dirección dada, si usted ve la página en un navegador web, verá todos los datos del elemento. Y si ése es él, el nuevo grupo aparece, por lo que la primera cosa que usted necesitará ahora es hacer una actualización de Internet, vea el capítulo sobre eso si usted necesita ayuda para hacer esto.

Así que eso es todo, muy bien si los datos Keplerianos están en un sitio web, pero eso es si usted los obtiene en un disquete o vía correo electrónico. Primero, usted necesita entrar los datos en la carpeta de Satscape, por otra parte Satscape no los ve, guarde o copie el archivo del elemento en la carpeta de Satscape que normalmente es C:\Archivos de Programa\Satscape\, el archivo puede tener cualquier extensión que usted quiera, normalmente es txt pero otro usado es tle. A él no le importa lo que usted usa. Ahora que está listo y esperando, usted necesita decirle a Satscape su lugar, sólo necesitará hacer esto una vez, y lo recordará sólo como sus otros grupos, así sucesivamente en las series de preguntas cuando usted hace clic en "agregue un grupo" haga clic en NINGÚNO para la pregunta actualizar por Internet, y como antes, querrá saber cómo llamarlo, piense cualquier nombre. La próxima pregunta es que nombre de archivo es, recuerde que usted lo guardó en la carpeta de Satscape con un nombre de archivo, como "mis keps.txt" o "algún keps.tle", así que teclee esto EXACTAMENTE y usted verá entonces aparecer su nuevo grupo en la lista, pero ninguna actualización será requerida, ellos ya deben estar allí, listos para ser usados, y puede proseguir con la selección de algún favorito. Usando este método, todo lo que usted necesita hacer ahora es la actualización del archivo con un nuevo archivo (borrando el viejo) cada vez que usted consigue uno, y Satscape empezará usándolos enseguida, usted no necesita pasar por el proceso de agregar el grupo de nuevo.

#### **Borrando un grupo**

Esto es muy fácil, si usted encuentra que no usa un grupo particular, entonces quítelo, cada grupo en la lista de Satscape puede bajar lentamente o rápidamente, especialmente al ponerlo en marcha, como verifica el archivo y examina los datos, cuando menos grupos usted tiene, las cosas más rápidas irán. Todo lo que usted debe hacer es seleccionarlo en la lista, para que se resalte, y hacer clic en el botón "delete group" (borrar grupo).

#### **Agregando un Grupo de Celestrak**

Esta es una manera muy fácil de agregar más grupos de satélites, la fuente principal de datos de Keplerianos en Internet es el servidor Web Celestrak (www.celestrak.com) .Ellos sostienen sobre 30 o más grupos de satélites, aproximadamente 6 de ellos ya están configurados para usted, pero puede agregar más usando fácilmente esta opción sin tener que saber la dirección web del grupo, simplemente pulse el botón de la lista desplegable, escoja qué grupo le interesa a usted, y haga clic en el botón "Add this group" (Agregue este grupo) debajo de ella, y usted simplemente... necesita hacer una actualización de Internet para tomar esos keps.

#### **Seleccionando Favoritos**

Haciendo clic en los nombres de grupo en la izquierda, usted verá los satélites contenidos en ese grupo mostrado en la columna del medio, cada uno tiene una casilla al lado de él, poniendo un tilde en ella le hace uno de sus favoritos, y se presentará en todas las diferentes vistas dentro de Satscape, otra cosa es, si usted pulsa el nombre, en lugar de tildar, los datos sobre ese satélite aparecerán a la derecha, normalmente diciéndole un poco sobre ese satélite. Ésta es la base de datos mencionada a lo largo de este manual, algunos satélites no mostrarán ningún dato, esto está bien, usted todavía puede rastrear la posición y puede hacer todas las otras cosas, sólo que ninguna información se encontró para ese satélite, por lo que le dará la opción de pedir agregar la información. Éste no es un proceso automático, es decir que puede ocurrir, se enviará un correo electrónico con un asunto conteniendo el nombre del satélite a una dirección de e-mail especial que he puesto, y de vez en cuando, yo haré un poco de investigación y averiguaré sobre el satélite, y luego lo agregaré a la base de datos que se transfiere después al sitio web actualizando este archivo, así se hace fácilmente en la Internet en la opción "update" (actualización) del menú (vea esa sección del manual para más ayuda)

#### **Seleccionando un Satélite Primario**

Satélite Primario es qué satélite es seleccionado siempre al poner en marcha las vistas 2D o 3D, por lo que usted querrá escoger un satélite que usa más, o tiene mayor interés en él, para hacer esto simplemente seleccione el satélite como un favorito (por lo que tiene un tilde al lado de él), entonces haga clic sobre "Make Primary Satellite" (Hacerlo Satélite Primario) en la parte inferior derecha de la ventana. La característica de satélite primario también se usa para la grabación de audio, por lo que usted puede grabar el audio de su radio desde un satélite de no meteorológico.

#### **Otras Características**

Una última cosa para mencionar en esta ventana es el botón "Find more info on Internet" (Buscar más información en la Internet). Si la información está en la base de datos o no, usted puede pulsar este botón, y Satscape encontrará páginas web que podrían tener la información sobre el satélite seleccionado.

## **Capítulo 3 : Actualizando por Internet**

Las posiciones de satélites sólo son tan exactas como los datos Keplerianos y el Reloj de su PC, así que manténgalos actualizados.

**S**atscape calcula las posiciones del satélite usando los elementos Keplerianos, la hora

actual, y una carga completa de datos matemáticos, y como los satélites a veces disparan su propulsión de a bordo, o son impulsados fuera de alineación por el viento solar, arrastre atmosférico, etc., los elementos necesitan de vez en cuando ser puestos al día, y el reloj de su PC necesita ser re-sincronizado con un reloj atómico para asegurar además la exactitud. Así que, aquí es donde la ventana de actualización por Internet es útil.

#### **Poniendo al día los "Keps"**

Como se menciona previamente, los elementos Keplerianos o "keps" son lo que le dicen a Satscape dónde estaba un satélite en alguna parte en un punto en el pasado, para que pueda usar esa información para calcular dónde estará en el presente/futuro. La mejor fuente de keps actualizados está en Internet, y yo he encontrado que Celestrak es la más fiable, por que los grupos predefinidos son fijos para poner al día los keps desde su sitio, pero usted puede usar cualquier otro sitio, tanto como sea un sitio Web regular (HTTP), Satscape no trabaja, usando los sitios FTP.

Para hacer esto, simplemente pulse el botón de actualización, se requiere una conexión de Internet para esto, y dependiendo de cómo sus modos de Internet están configurados en su PC, o pondrá al día en seguida, o planteará la caja de 'conexión regular por línea conmutada', si falla en seguida, el punto es que algo está equivocado con su configuración de Internet, por favor verifique

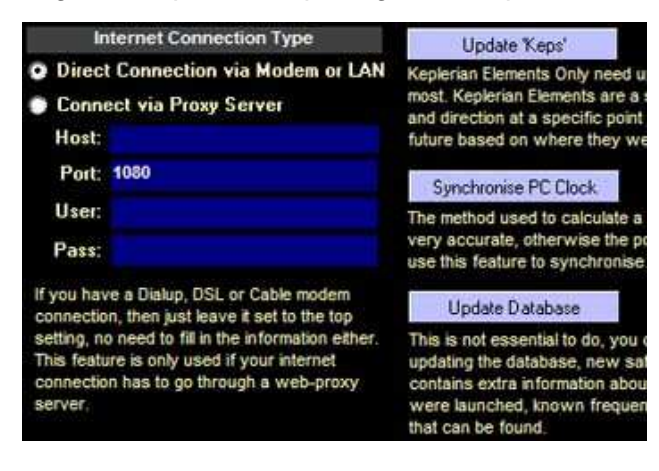

con sus proveedores del internet los archivos de ayuda para asegurar que todo está ok, otra cosa que usted puede probar es marcar primero, luego pulse el botón de la actualización. ¡Pero si todo va bien, y normalmente lo hace! La caja azul grande en la parte inferior de la ventana debe decirle que está poniendo al día cada de grupo uno por uno.

Una cosa para tener presente, es que sobre la ventana principal de Satscape, se muestra 'la antigüedad' de los elementos Keplerianos, esto no trabaja salvo de cuando los puso al día en último lugar, pero trabaja en adelante cuán

viejos son los elementos, recuerde que los elementos son un punto de la referencia de dónde el satélite estaba en algún tiempo en el pasado, por lo que si la grabación de los nuevos keps que usted bajó muestra como 2 días viejo, eso significa el punto de referencia es de hace 2 días.

En mi experiencia los keps de pueden ser un mes o más viejos antes de que ellos empiecen a ponerse inexactos, así que no hay ninguna necesidad de mantener la actualización de ellos todos los días, celestrak proporciona el servicio de elementos Keplerianos gratuitamente, sería una vergüenza si ellos tienen que cerrar su servidor por sobrecargarse con cientos de personas que ponen al día su keps.

#### **Sincronizando el Reloj de su PC**

Las predicciones del tiempo real (vistas 2D y 3D) también están dependiendo en que el reloj de su PC también sea exacto, si adelanta 10 segundos, entonces las posiciones del satélite estarán fuera de posición 10 segundos, no es una cantidad grande, pero hay un botón que usted puede apretar simplemente para la corrección, eso sincronizará su PC a un reloj atómico oficial. Aunque los relojes atómicos se sincronizan con GMT/UTC, el tiempo se ajustará a su zona de tiempo, nuevamente, esta característica requiere a una conexión de Internet.

#### **Poniendo al día la Base de datos**

Eso es todo lo que necesita para ser puesto al día Satscape para producir en tiempo real las posiciones exactas de satélites, pero una característica que yo pensé agregar es alguna información extra sobre el satélite, su fecha del lanzamiento, propósito, y cualquier frecuencia conocida en que ellos reciben y transmiten. Así que, no es necesario poner al día la base de datos, pero una vez cada pocos meses, pulse el botón para conseguir el último archivo de la base de datos que contiene más información sobre satélites que se han lanzado recientemente.

#### **Tipo de Conexión de Internet**

Esta parte de la ventana es bastante avanzada, normalmente si usted tiene un acceso telefónico regular a la conexión de Internet, o quizá un DSL o módem del cable, usted puede dejar una conexión directa, esto también trabajará si usted tiene una conexión de gran velocidad en un PC y otro PC se ha unido por una conexión de red. La única vez que usted necesita elegir la configuración "proxy", y rellenar los detalles es si usted está ejecutando un servidor proxy, o si su proveedor de Internet insiste en que usted use el suyo. ¡Si usted no sabe lo que es un servidor proxy, el caso es que usted no tiene uno!

Así que, si usted tiene un proxy, usted también necesitará rellenar las cajas. El organizador es el nombre de su servidor proxy; éste puede ser el nombre del sistema principal por eiemplo "myproxy" o la dirección IP por ejemplo 123.1.23.45, la próxima caja es el número del puerto, esto puede ser cualquier cosa, pero normalmente 1080 o 8080, usted necesitará verificar esto. Finalmente el nombre de usuario y contraseña, el 99% de las veces que usted puede salir éstos se borran, ellos no se usan más en servidores proxy, ellos permiten el acceso basado en su dirección IP, en lugar de usar un nombre de usuario o contraseña.

## **Capítulo 4 :. Localidades**

Satscape necesita saber dónde está usted para poder calcular dónde están los satélites con relación a usted

**T**odas las Localidades pueden prepararse en esta ventana, hay una localidad Primaria, y esto

es lo que Satscape usa para calcular dónde están los satélites con relación a usted, para que el Acimut y Elevaciones sean correctamente calculadas. Las localidades Secundarias se muestran listadas en esta ventana en la vista 2D, pero también, puede usarse como localidades alternativas a las que usted puede ir. De esta manera usted puede cambiar las localidades rápidamente con unos clics, y correr el seguimiento de los satélites enseguida desde su nueva situación.

#### **Cómo Poner su Situación Actual**

Primero, usted puede usar la casilla de tilde en la parte superior derecha de la ventana para escoger cómo usted entra sus coordenadas, en los tradicionales Grados, Minutos, Segundos, o los Grados Decimales, ninguna manera es mejor, pero debe coincidir la con la manera en que está entrando las coordenadas.

Rellene las entradas en la derecha, incluso la Altura sobre el nivel del mar, y el nombre de la localidad, luego haga clic en "Add Location" (Agregue Localidad) para agregarlo a la lista. Otra manera de hacerlo, es haciendo clic en la Localidad Primaria actual,

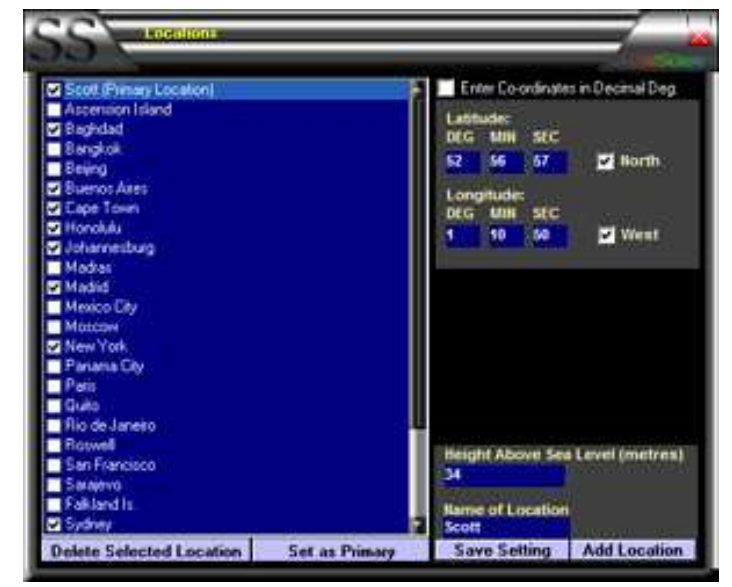

editar las configuraciones mostradas en la derecha, y después hacer clic en el botón "Save Setting" (Guardar Configuración.)

Si la localidad elegida no se muestra en la parte superior de la lista, con las palabras "Primary Location" (Localidad Primaria) después del nombre, entonces usted puede escogerlo fácilmente, asegúrese que su localidad se resalta (pulsando sobre ella) y después pulsando el botón "Set as Primary" (Configure como Primaria.)

Cada uno de las localidades puede tener una casilla de tilde al lado de ellos, esto significa ellos se muestran en las Vistas 2D, quitando el tilde de la casilla se esconderán, si es su deseo quitar una localidad permanentemente, primero selecciónela, luego haga clic en "Delete Selected Location" (Borrar la Localidad Seleccionada.)

## **Capítulo 5: Configuración 2D**

Para obtener la más definida de las vistas 2D, usted necesita lograr las configuraciones 2D correctas.

**P**ara la mayoría de las personas las vistas 2D son el corazón de Satscape, por lo que si

usted quiere lograr que trabaje cómo a usted precisamente le gusta, usted puede alterar a las distintas configuraciones tomar la mayoría de las características de la vista 2D, en la ventana de Configuración 2D. Usted puede conseguir esta ventana desde menú principal, o también puede lograrla desde cualquiera de las vistas 2D, también en el menú.

#### **Longitud de la huella de tierra**

La huella de Tierra es la línea blanca/roja encorvada que en su mayor parte se parece a una onda de seno; muestra el camino futuro del satélite seleccionado alrededor de la tierra. Alterando este deslizador pueden hacerlo más corto o más largo, tanto por ejemplo, usted puede quererlo sólo para ser una órbita mucho tiempo, para los satélites polares regulares usted le pondría alrededor de 90 minutos, para satélites más lentos, póngalo a unas pocas horas viendo donde está su rótulo.

#### **Velocidad de actualización del mapa**

Porque los satélites no parecen moverse mucho al mirar la vista mundial completa, usted realmente no necesita actualizar tan a menudo la ventana, de modo que este

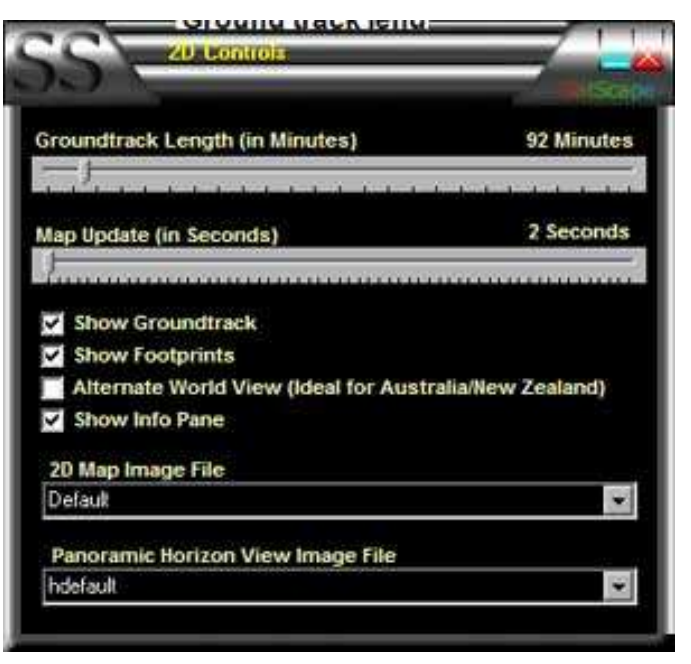

deslizador le permitirá hacerlo continuamente. La ventaja es que su PC tendrá que trabajar menos.

#### **Cambiando la Imagen 2D del Mapa**

El mapa de la tierra que usted ve en todas las vistas 2D puede cambiarse a otro estilo, lo que usted está viendo en el fondo de la vista 2D simplemente es una imagen en JPEG del mundo, hay una amplia selección para elegir en el sitio web de Satscape, simplemente baje la imagen de JPEG en la carpeta de Satscape que normalmente es C:\Archivos de Programas\Satscape\ ahora cuando usted entra en la Configuración 2D, y escoge la lista desplegable por la imagen del Mapa a poner, usted verá el nuevo archivo de la imagen que descargó. Simplemente selecciónelo, y úselo ahora.

Si usted planea hacer su propia imagen, o modificar una, necesitará cumplir con algunos requisitos. La imagen debe ser una imagen JPEG (.JPG) y la definición bastante alta, aproximadamente 1000 píxeles de ancho es un tamaño bueno para trabajar, y también, DEBE ser un mapa de proyección Mercator. Si usted no está familiarizado con ese término, realmente significa que, las líneas de longitud y latitud (visibles o no) deben espaciarse igualmente, por ejemplo, algunas proyecciones del mapa son más naturales y tienen los polos apretados, y el ecuador extendido hacia afuera. Si usted no está seguro, sólo prosiga y lo prueba, usted no puede romper nada haciéndolo, simplemente es que las ciudades y su propia situación no coincidirán con el mapa.

#### **Cambiando el Fondo de la vista de Horizonte**

Así como usted puede cambiar la imagen usada para las vistas 2D, también puede cambiar la imagen de la vista de horizonte, la imagen predefinida es una que yo tomé de mi jardín de atrás, por lo que usted puede querer tomar una fotografía digital de su jardín, y usarla. Una cosa que debe tener presente es que la fotografía debe ser bastante oscura, para hacer que los satélites sean fáciles de ver, y lo más probable es que usted estará usando la vista del horizonte durante el anochecer / amanecer para ver la posición de satélites visibles.

Así que, una vez que tiene su imagen, el único requisito es que debe salvarse como una imagen JPEG y guardarla en su carpeta de Satscape, y debe tener la extensión de archivo .jpg.

Una vez allí, usted puede entrar en la Configuración 2D, y desplegar la lista, y su imagen de jpeg estará en ella, así que selecciónela, y la próxima vez que usted entre en la vista del horizonte, su nuevo fondo se presentará en lugar del predeterminado.

#### **Otras opciones**

Usted también notará una serie de casillas de tilde para el cambio completo de las vistas 2D, la mayoría es bastante sencillo y simplemente activa o desactiva ciertas opciones gráficas. La vista mundial Alternada desplegará el mapa 2D girado alrededor de 180 grados para mostrar un mapa que es más parcial hacia Asia, Australia y áreas circundantes, para que si usted vive en esta región del mundo, usted pueda elegir esa configuración.

## **Capítulo 6 : Configuración 3D**

Haciendo los ajustes a las Configuraciones de la Vista 3D.

**L**as configuraciones predefinidas para la vista 3D han sido puestas bastante básicas para

facilitarle el trabajo a las tarjetas gráficas más viejas, también, como todos los monitores de computación son diferentes, la pantalla puede parecer demasiado oscura o demasiado clara. Usted puede tener un monitor de 22 pulgadas; otro usuario de Satscape puede tener un monitor de 14 pulgadas. Así, para proporcionar todas las posibilidades, vea la ventana de configuración 3D que usted acceder desde el menú principal, pero puede ser bueno acceder desde la propia vista 3D, para que usted pueda hacer los cambios y ver qué efecto tiene al instante.

#### **El Brillo del Sol**

Ahora su tiempo de jugar a Dios, este deslizador de control alterará el brillo del sol simulado para satisfacer a su monitor particular.

#### **Luz ambiente**

Esta luz brilla en todas las direcciones en todos los objetos como la tierra, satélites y la luna, en la vida real, al lado oscuro de la tierra le falta cualquier luz del sol, por lo que aparecería completamente negra, pero como esto es una simulación, luz ambiente brilla sobre el lado oscuro de la tierra, luna y satélites. No intente poner esto demasiado alto; de lo contrario

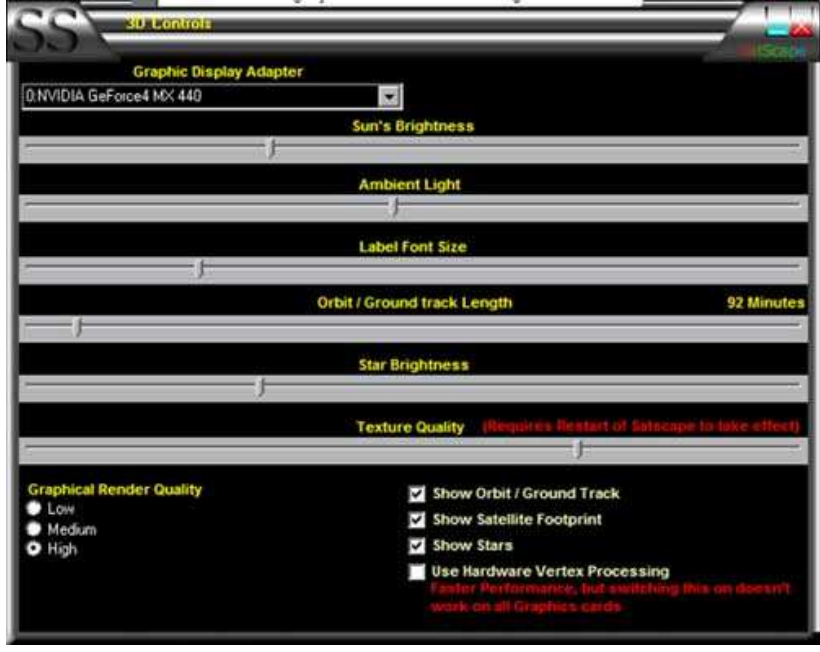

no podrá determinar qué lado de la tierra ilumina el sol.

#### **Tamaño de la Letra de la Etiqueta**

Cada uno de los satélites tiene una etiqueta 3D al lado de él con el nombre del satélite, si usted la encuentra demasiado pequeña y difícil de leer, puede aumentar el tamaño, e igualmente si usted tiene un monitor de computación grande, puede querer hacer estas etiquetas más pequeñas, poniéndolo a 0 las etiquetas desaparecerán completamente.

#### **Órbita/Longitud de la huella en Tierra**

El satélite seleccionado tendrá su camino futuro dibujando la distancia usando una línea roja, normalmente la configuración predefinida es casi correcta para la mayoría de los satélites, pero si usted está rastreando un satélite que se mueve más lento, la huella de la órbita puede ser bastante corta, por lo que usted puede alargarla usando este deslizador.

#### **Brillo de las estrellas**

El fondo de estrellas no es en absoluto exacto, está allí simplemente para el efecto de pantalla para agregar una impresión de profundidad; después de todo, ¡es una vista 3D! Así que, este deslizador de control le permite alterar el brillo de las estrellas para satisfacer su propio gusto particular.

#### **Calidad de la textura**

Cuando usted mira la tierra, es realmente sólo una esfera con un mapa de la tierra envuelto alrededor de él, la imagen original es de calidad bastante buena, pero por defecto se degrada un poco, para que la vista 3D trabaje bien en los adaptadores Gráficos de PCs/ lentos, para que su PC pueda ocuparse sin esfuerzo, mueva este control y la calidad de la imagen aumentará. Una cosa deberá tener en cuenta en este deslizador, cualquier cambio hecho no es instantáneo, por lo que usted necesitará cerrar Satscape, y después reiniciar la vista 3D para ver cómo sus cambios afectaron la pantalla. Recuerde, cuando es superior la calidad, más lenta correrá la vista 3D, esto es muy notable cuando usted empieza a girar alrededor de la tierra en lugar de quedarse estacionario.

#### **Otras Configuraciones**

La "Calidad del Gráfico " es similar a la calidad de la textura, pero como usted puede ver, en lugar de un deslizador, tiene tres modos de configuración "high/medium/low" (alto/medio/bajo). Esto le dice a Satscape cuánto esfuerzo debe poner en hacer parecer tan real como sea posible, particularmente la iluminación. El modo Bajo hace relativamente pocos cálculos en cómo la luz incide en los objetos y es vista por usted, cuando por el contrario el modo Alto ¡rastreará los rayos de luz cuando ellos vienen del sol, y los hará rebotar en la superficie de la tierra y le pegará en el ojo! Esto es a menudo llamado "rayo que remonta" y puede producir que parezcan más reales las imágenes 3D. De nuevo, juegue en torno a estas opciones para ver cuan lejos puede llevar a su PC al límite sin hacerlo trabajar demasiado.

La opción de "Uso de hardware de procesamiento de Punta" es bastante simple a pesar de parecer compleja, lo siento, yo no podía pensar en una frase más fácil para describir esta opción. Cuando está OFF (valor predeterminado) usa un modo de DirectX dónde las ventanas harán la mayoría del trabajo duro de producir el despliegue que es grande como que significa que funcionará en la mayoría de las tarjetas gráficas, pero no es la manera más rápida de conseguir hacer las cosas. Sin embargo, cuando usted pone en ON esta opción, su tarjeta gráfica hará el trabajo duro ahora, y serán mucho mejores los gráficos de las ventanas, por lo que usted verá un aumento grande en la velocidad, pero hay un lado malo naturalmente, para esto, sólo las nuevas tarjetas gráficas de alta especificación pueden trabajar en este modo, por eso es que la configuración predefinida está OFF. Siéntase libre para probar por esta opción. Si no funciona en su tarjeta gráfica, no mostrará nada simplemente, o el despliegue parecerá muy extraño, puede haber líneas por la ventana, etc., por lo que si no funciona, sólo vuelve atrás y lo pone en OFF para volver a la normalidad.

Otra opción que yo no he mencionado es la caja desplegable en la parte superior. Usted normalmente puede dejar esto solo, pero si por alguna razón, usted tiene dos tarjetas gráficas, o usted tiene una que tiene dos salidas, Satscape puede escoger mal una, por lo que usted puede escoger la correcta que quiere usar en esta configuración.

## **Capítulo 7 : Otros Ítem del menú de Inicio**

Más ítem aun para seleccionar del menú de Inicio

**O**tras varias opciones están presentes en el "Launch Pad menu" (Menú de Inicio), la primera no mencionada hasta ahora, es "Copy Keplerian elements to floppy" (Copiar elementos Keplerianos a disquete). Si usted tiene una PC sin conexión de Internet, usted se quedará trabado cuando quiere poner al día los elementos Keplerianos, por lo que usted necesitará alguna otra manera de hacerlo. De manera que, ponga un disquete vacío en la disquetera A:, o uno que tenga bastante espacio en él (como el disquete no se formateará), y haga clic en esta opción. Se copiarán todos los Grupos de datos de elementos Keplerianos al disquete. Usted puede tomar este disco entonces, y copiar el volumen a la Carpeta de Satscape en la PC, y ése, su otro PC se pondrá al día con los últimos datos de seguimiento.

El menú de Ayuda tiene varios ítem, cada uno vinculado a otras maneras de conseguir ayuda y asistencia al usar Satscape, algunos de ellos requieren una conexión de Internet.

La página de ayuda de Preguntas Hechas Frecuentemente (FAQ) está disponible desconectado, esta página le da ayuda en algunas de las más comunes preguntas, pero hay también un link para ver la versión en línea de la página de FAQ, esta contendrá cualquier cosa nueva que no se pueda haber preguntado en el momento en que Satscape era compilado y organizado en un programa. Hay también Películas "Flash" que incluso pueden ejecutarse sobre una conexión por línea conmutada regular. Cada una es una demostración del uso de Satscape, y muestran cómo trabajan características particulares.

## **Capítulo 8 : Utilizando la Vista 3D**

Descubra Satscape en tercera dimensión

**É**sta es una de las características más impresionantes de Satscape... ¡bien, yo pienso que sí!

Muchos programas de rastreo de satélites usan una vista tipo 2D para representar los Satélites, pero usando una vista 3D las cosas se hacen más reales, como conseguir ver ahora mismo allí una vista simulada que realmente gusta, aunque debe aclararse aquí que algunos objetos no están en escala, como los satélites, porque ellos no son realmente grandes, ¡ y no, ellos no están a punto de chocar aunque puede parecerlo en Satscape!

#### **Características principales**

La parte principal de esta ventana se percibe por la propia vista 3D, mientras muestra la tierra. Primero cuando usted entra en la pantalla, notará que aparece mucha información técnica. Esto es principalmente para los propósitos de diagnóstico, y para permitirle saber que se está poniendo en marcha el despliegue, como preparar todo puede tomar unos segundos. Usted conseguirá una vista de la tierra con su punto de vista moviéndose a cientos de millas sobre su propia situación, mientras mira abajo hacia la tierra.

Cada Satélite se representa por un satélite de aspecto genérico, exceptuando la ISS y el

Trasbordador Espacial, éstos tienen su propio objeto 3D, al lado de cada satélite aparecerá su nombre. Generalmente cualquier satélite que sea seleccionado mostrará algunos ítem extras, primero una línea roja curva que pasa la tierra, es la huella de órbita de los satélites, o donde pasará en las próximas horas, tiene también una sombra en la superficie de la tierra para que usted pueda ver más con precisión sobre donde está pasando. Usted también verá un circulo/cono formando el dibujo en línea naranja, ésta es la huella del satélite. La manera más fácil de explicarlo es, que si usted estuviera a bordo del satélite y se asomara fuera por la ventana, el área de la tierra dentro del círculo, es el área de tierra que usted vería. En la mayoría de los casos, es también el área

de cobertura de la radio, por lo que si su

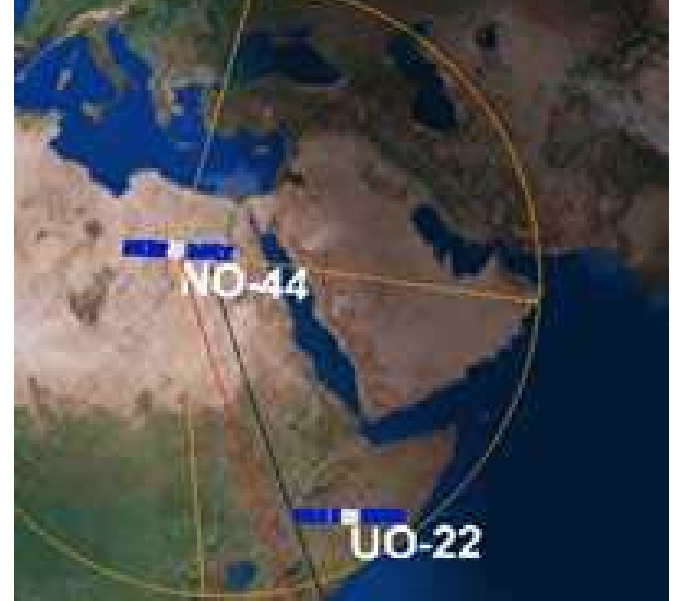

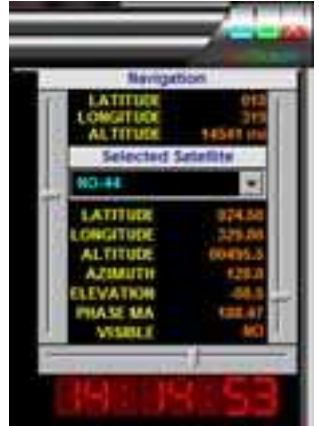

situación está dentro del círculo, usted está en alcance del satélite.

#### **Panel de navegación y pantalla**

En el lado derecho de la ventana usted verá el control de navegación, otra información sobre lo que usted está viendo, e información sobre los satélites seleccionados, así como los próximos pasos de Satélites, la Navegación se hace usando los deslizadores en el extremo superior derecho de la ventana, haciendo clic en la propia vista 3D proyectará el menú "posición" y haciendo clic a la derecha mostrará el menú "vista de" debajo de los dos que se explican. Así que, primero de todo, usted puede querer moverse alrededor...

#### **Moviéndose alrededor**

En la parte superior derecha, usted puede ver el panel de navegación, compuesto de 3 deslizadores, con datos que muestran su posición actual. El Deslizador en la izquierda altera su Latitud, deslizándolo de arriba abajo esto lo mueve de polo a polo, a lo largo del fondo, este deslizador mueve su Longitud, para que usted pueda seguir las líneas imaginarias de longitud, y finalmente el deslizador de la derecha, mueve su posición arriba o abajo en altitud, para que usted pueda ver desde unos cientos de millas, a varios miles de millas de distancia.

Cuando usted se mueve alrededor así, Satscape está en "modo orbital", hay 10 modos en total, cada uno da una perspectiva diferente, y puede cambiar fácilmente entre cada uno usando el ítem POSICIÓN del menú, o puede hacer clic directamente en cualquier parte en la ventana. Yo no entraré en el detalle aquí en cada modo de la posición, es mucho más fácil para usted ver lo que cada uno hace, recuerde, cada modo simplemente está moviendo su posición, estando enfocado en la tierra, a menos que usted cambie al modo "Vista de".

#### **Descubra los Modos**

Hay 4 modos "Vista de", cada uno cambia qué objeto usted enfoca al moverse alrededor del mundo 3D, normalmente, enfocado en la tierra, tanto que dondequiera que usted se mueva siempre está mirando la tierra. Nuevamente, esto es bastante obvio, y simplemente es mucho mejor probar cada uno para ver que efecto tiene, por ejemplo,"Vista de: la luna" todavía le permitirá moverse alrededor, pero usted estará mirando la luna todo el tiempo, sin tener en cuenta su posición. Cada uno puede usarse en combinación con cualquiera de los 10 modos de Posición, por lo que usted tiene un total de 40 maneras diferentes de mirar esta vista. ¡Un ítem extra en el menú Vista de, es Ruede la Cámara, esto simplemente es para efectos especiales, su vista de esta cámara virtual girará alrededor y realmente puede ser desconcertante!

#### **Menú de Opciones**

Bajo el menú de opciones usted puede cambiar qué satélites están viéndose, las primeras dos opciones permiten mostrar simplemente sus satélites favoritos, o puede mostrar todos los satélites, en este modo se presentan todos los satélites en todos los grupos. Usted notará que los nombres de satélite no se despliegan al ver todos, como que ello haría un enredo y pondría lenta su PC hasta tildarla, es sólo para los propósitos del despliegue.

Seguidamente más abajo del menú, usted puede cambiar entre el tiempo real, y "tiempo simulado", cuando lo cambia para variar el tiempo, un deslizador aparecerá en el lado derecho de la pantalla, sólo bajo el reloj, usted puede usar esto como un control de "empuje" de video dónde usted puede rebobinar y adelantar rapidamente a proporciones diferentes de velocidad, entretanto todos los ítem de la pantalla como el tiempo y las posiciones del satélite se actualizarán de acuerdo con ello. Moviéndolo a la posición del centro congelará el tiempo.

Finalmente en el menú, cuando se activa la característica "Auto Select Satellite" (Autoseleccionar Satélite), Satscape hará una suposición preparada acerca de qué satélite puede estar interesado en rastrear, y entonces automáticamente lo selecciona para usted. Usted puede desactivar esto por supuesto y puede seleccionar un satélite manualmente, hay un par de maneras de hacer esto en la vista 3D, en la sección de navegación del lado derecho de la ventana, hay una caja desplegable dónde se listan todos sus favoritos, usted puede seleccionarlo de allí, alternativamente, más debajo de la ventana están los próximos pasos que cada satélite está a punto de hacer, usted puede hacer clic en uno cualquiera de ellos, y el satélite se seleccionará.

#### **Panel ETA a.k.a. AOS**

En el lado derecho, son mostrados los próximos pasos del satélite, ellos están en orden cronológico, por lo que los satélites ya en rango, o cerca de entrar pronto en rango, estarán en el comienzo de la lista, el AOS (**A**cquisition **O**f **S**ignal) representa la Obtención De Señal, éste es el punto de tiempo cuando el satélite surge primero sobre del horizonte, luego LOS (**L**oss **O**f **S**ignal) es la Pérdida De Señal que es franca. Usted puede hacer clic en cualquiera de los satélites en la lista, y seleccionará ese satélite como el actual.

## **Capítulo 9: Utilizando la Vista 2D**

Vea el mundo entero desde su sillón..

**U**sted probablemente encontrará esta ventana (o series de ventanas) la mayoría familiar si

ha usado otros programas de rastreo de satélites. Usted puede desplegar el mundo entero en una pantalla o simplemente una región de él en que usted está interesado. Los satélites se superponen sobre esto, junto con las posiciones del sol y la luna. Usted también verá también los lados iluminado/en sombra, de la tierra, junto con varias ciudades señaladas alrededor del mundo.

#### **Usando el Mapa**

Como con la vista 3D, sólo puede seleccionarse un satélite por vez, aunque todos los satélites continuarán rastreándose por la pantalla. Cuando abre primero esta ventana, se seleccionará un Satélite para usted, esto es conocido como el "satélite primario" y puede escogerse en la ventana

"Grupos y elementos Keplerianos" del menú principal. Usted puede hacer el clic luego en o cerca de un satélite y lo seleccionará, o usted puede usar la ventana de la sección "Próximo paso de satélite" en la parte inferior derecha de la pantalla. Una vez seleccionado usted notará más información sobre ese satélite. Primeramente, el círculo anaranjado conocido como "la huella" alrededor del satélite, muestra su área de fondo potencial, o desde otra perspectiva, si usted estuviera a bordo del satélite y mirara hacia abajo a la tierra, el área de la tierra que usted vería se muestra por el círculo de la huella, más cubre una parte relativamente pequeña de la tierra en algún

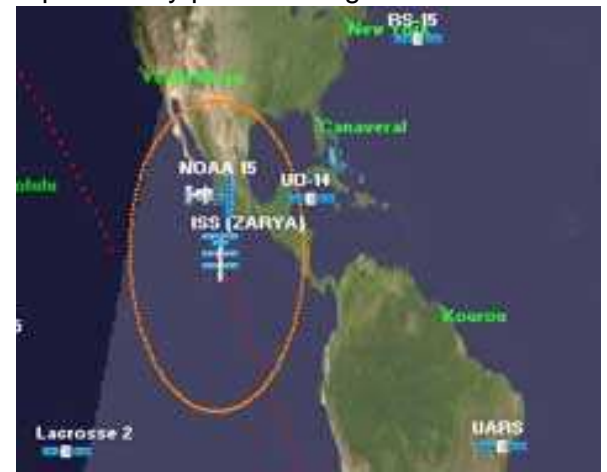

momento, mientras otros satélites como los geoestacionarios cubren un tercio de la superficie de la tierra.

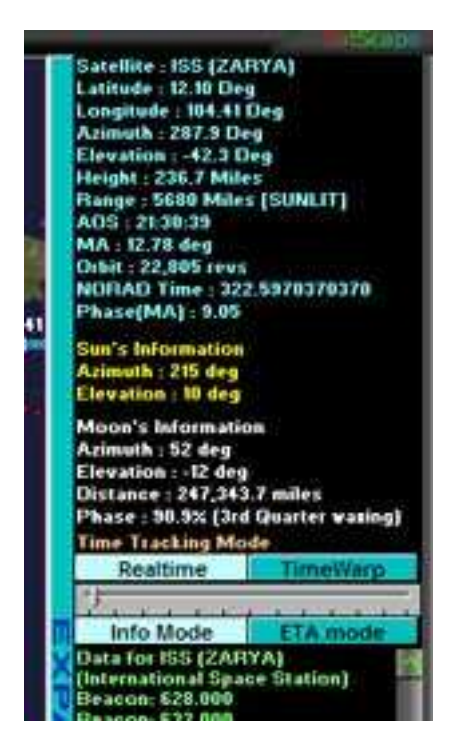

Usted notará que la huella parece torcerse alrededor de los polos norte y sur, esto realmente es porque el mapa se tuerce alrededor de los polos (la proyección mercator), para que ellos parezcan más grandes que lo que realmente son, y por lo que la huella parece más grande.

Hay una línea punteada roja/blanca, esto muestra la huella futura del satélite dónde irá próximamente, es principalmente roja, pero cuando la línea punteada cambia a blanco, significa que en ese punto, estará en el horizonte de su situación.

Una última cosa para mencionar sobre el uso del mapa, es que usted puede hacer clic directamente en cualquier parte en él, y proyectará una lista de sus satélites favoritos, esto es útil si está buscando un satélite particular, y no puede verlo en el mapa, sólo haga clic en cualquier parte, y luego clic en un satélite en la lista para seleccionarlo.

#### **Expandiendo la Ventana**

Sobre el lado derecho un panel está lleno de información, principalmente con respecto a cualquier satélite seleccionado, si

usted encuentra que esto entra en el rumbo, usted puede hacer clic en la barra "Expandir la ventana" que va de arriba a abajo, y se desplazará fuera del rumbo, también puede traerle para atrás usando el mismo botón largo.

Además, mirando hacia abajo en esta sección de la ventana, hay información primero sobre el satélite seleccionado, unas cosas que pueden no ser familiares para usted, son MA, abreviatura para Mean Anomaly (Anomalía Media), éste es el punto de la órbita en que el satélite está actualmente, medido de 0 a 360 grados. No estoy seguro si alguno lo utiliza, pero está allí si usted lo necesita, más abajo está Fase(MA), esto es muy similar, pero de más uso entre los radioaficionados, es el mismo número de MA, pero convertido en un número en el rango de 0 a 255. Este número se usa a menudo en los sistemas de computadora de a bordo de los satélites de aficionados (0 a 255 son 8 dígitos binarios o 8bit). Cuando el satélite alcanza un punto particular en la órbita, puede cambiar modos y/o frecuencias de uplink/downlink, por lo que es conveniente para saber sobre cuando cambiar los modos.

También, en esta sección está en azul el tiempo NORAD, éste es el número de día, seguido por un lugar decimal, y después la fracción del día. Por ejemplo 0.5 es mediodía (UTC)

Debajo de eso en texto amarillo y blanco es la posición del sol y la luna, esto se pone al día una vez por minuto, puesto que ellos se mueven relativamente lentos comparado a los satélites.

El Time Tracking mode (modo Tiempo de Seguimiento) es por defecto de Real-time (Tiempo real), esto puede cambiarse a "time warp" (tiempo alterado), cuando esto es que activado el tiempo saltará ciertos incrementos adelante, usted puede alterarlo usando el deslizador debajo de estos dos botones para saltar unos segundos adelante a varios minutos.

Finalmente puede escoger el modo de información, desplegando la información sobre el satélite seleccionado, que se guarda en la base de datos de Satscape que se pone al día de vez en cuando usando la característica de actualización por Internet del menú principal que en el modo ETA está igual que lo que usted ve en la vista 3D, una lista de los próximos pasos de satélite, cada uno es "cliqueable" para seleccionar cualquiera de los satélites en sus favoritos.

#### **Menú de comandos**

La opción de menú de Satélite simplemente le permite todavía otra manera de seleccionar un satélite, es idéntico haciendo directamente clic en cualquier parte del mapa y muestra todos sus satélites favoritos.

Como fue mencionado en la ventana de configuración principal, usted puede grabar la salida de audio de un escáner o radio de un satélite, usted puede activar las opciones de grabación on y off desde el menú de OPCIONES, para escoger grabar todos los satélites Meteorológicos, y/o su satélite Primario seleccionado.

Bajo el menú de los CONTROLES usted puede cambiar a otras vistas, ambas 2D y 3D (si la instaló) así como algunas otras ventanas no mencionadas todavía, como la vista de Horizonte tratada en el próximo Capítulo.

## **Capítulo 10 : Utilizando la vista de Horizonte**

Una vista virtual de su parte del cielo

**E**ste tipo de vista parece ser omitido en la mayoría de los programas de seguimiento de

satélites, aunque no es esencial, puede ser bastante útil, particularmente para las observaciones visuales de satélites que pasan sobre su situación. Lo que usted está viendo es una vista completa de 360 grados del cielo de su situación. El borde inferior de la ventana es el horizonte, y el borde superior es directamente arriba, por lo que se ha distorsionado para encajar los 360 grados completos, mirando del horizonte al cenit en una ventana plana.

#### **Interpretando la vista**

Si cualquier satélite está actualmente en la vista, usted le verá aparecer en la ventana junto con una" "huella del cielo, sólo como la huella de tierra que usted ve en las vistas 2D y 3D, la huella del Cielo es el camino que el satélite tomará por el cielo. Un Satélite se seleccionará automáticamente para usted, pero usted puede seleccionar otro sólo haciendo clic en el satélite. El Sol y Luna también aparecerán en esta vista, la información de posición se mostrará en el lado superior izquierdo de la ventana, junto con una explicación acerca de si los satélites son actualmente visibles.

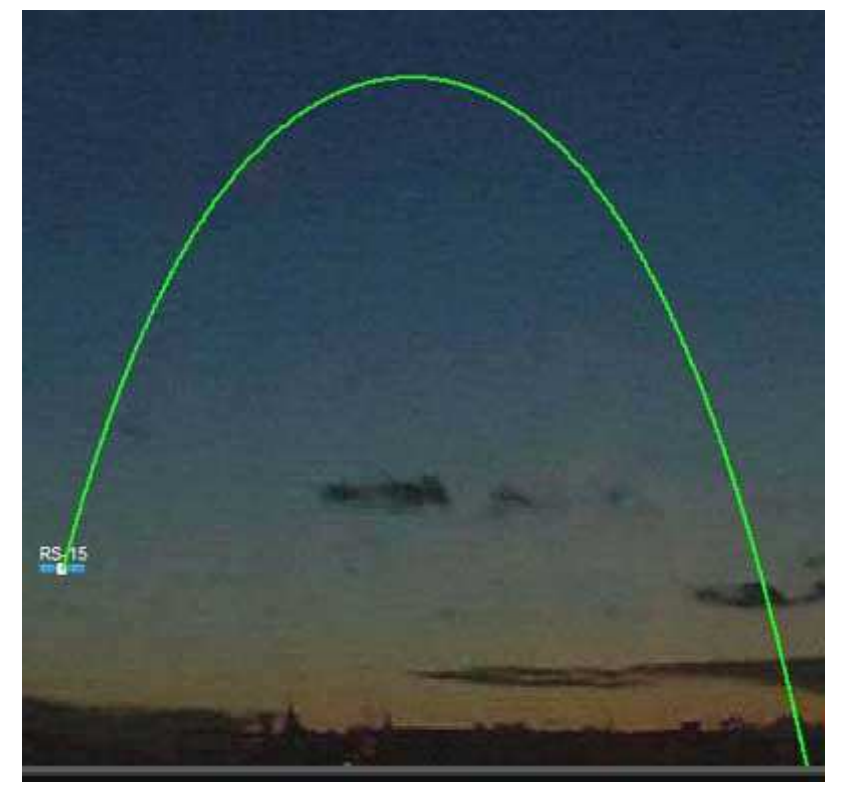

#### **Los Ítem del menú**

.

Bajo el menú de Opciones un ítem del que puede disponer si usted lo tiene habilitado, es el anuncio de voz (speech), que cuando es seleccionado anunciará periódicamente la posición del satélite, esto es bastante útil si usted está afuera buscando en el cielo, usted puede mantener los ojos en él y escuchar las señales audio que vienen de su PC.

Bajo el Menú de Comandos, usted puede escoger centrar la vista en el norte o el sur, normalmente si usted vive en el hemisferio norte, usted escogería estar en el centro de la ventana al sur, y norte si usted está en el hemisferio del sur. No es absolutamente esencial, sólo está allí como una opción.

## **Capítulo 11 : Cálculo de Datos de Satélites**

Información exacta sobre las posiciones de Satélites.

# **É**sta era la primera parte de Satscape que yo hice. Son sólo datos exactos sobre cada

satélite, ningún gráfico especial, sólo los números que usted necesita. Como usted puede ver de la imagen, cada satélite en sus favoritos es listado abajo en el lado izquierdo junto con la información de la posición en cada columna.

Éste sería un punto bueno para explicar algunos de los términos usados en la mayoría de los programas de seguimiento de satélites que pueden estar en parte fuera de alcance para los recién llegados.

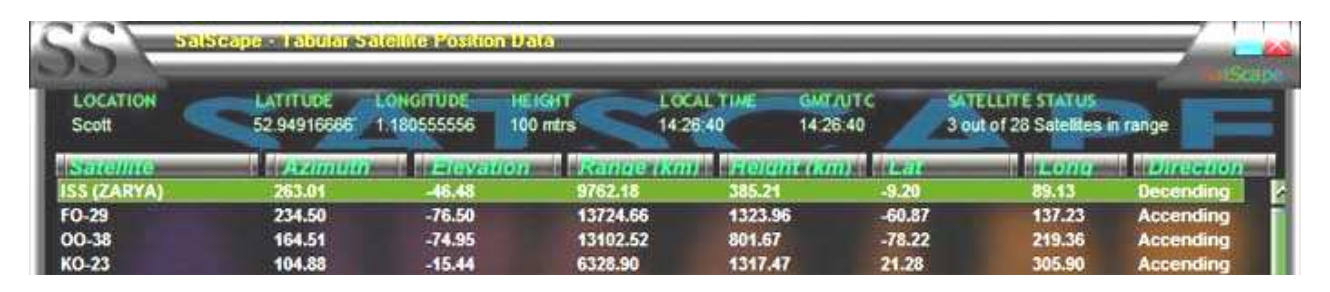

"Azimuth" (Acimut) es la brújula guía, 0 es el Norte, 90 es el Este, 180 es el sur y 270 es el oeste. La "Elevation" (Elevación) es la altura sobre el horizonte en grados, 0 es exactamente en el horizonte, 90 grados es precisamente sobre la cabeza.

"Range" (Rango) es la distancia entre usted y el satélite; sólo imagine una línea recta de usted al satélite que es el rango.

"Height" (Altura) es similar a Rango, pero es directamente la distancia del satélite al punto en la tierra debajo de él, a veces llamado el "punto subalterno del satélite" o punto subsatélite.

La Latitud y Longitud se inventaron como una manera de dividir la superficie de la tierra en segmentos, para que cualquier punto en la tierra pueda referirse por dos números. La Latitud está dividida en 180 grados, empezando a los -90 (el polo sur) a 0 (el ecuador), luego a +90 (el polo norte). La longitud es hecha de 360 grados, empezando a 180 el Este, alrededor de Nueva Zelandia/Japón/oeste del Océano pacífico, pasando a los 0 grados, a menudo llamado meridiano de Greenwich, luego alrededor nuevamente de 180 Oeste ¡que realmente es también 180 Este! En la vista de cálculo de datos, la longitud es mostrada realmente como un número de 0 a 360, ésta es simplemente otra manera que puede escribirse, de nuevo el cero es Greenwich, 180 ES 180 grados, pero después los números llevan adelante hacia el oeste dirigiéndose a 359.

¿Una última cosa a mencionar en la vista de cálculo es la "dirección", esto es el "nodo", la órbita del satélite es un círculo completo de 360 grados, comenzando en la cumbre del círculo, desciende hacia abajo, esto es conocido como nodo descendente, y luego regresa al otro lado del círculo para alcanzar la cima de nuevo para el nodo ascendente, ¿no es realmente simple? Todos los satélites realmente están haciendo esto cruzando todo el día en círculos, es sólo la tierra que está girando alrededor la que mueve su camino a lo largo del día.

## **Capítulo 12: Predicciones de Pasos**

Prediga que Satélite pasa semanas por adelantado.

**P**uesto que las predicciones son en Tiempo real, usted puede necesitar saber por adelantado

cuando un satélite particular debe pasar sobre su situación, aquí es donde entra la ventana de predicción de pasos, usted puede predecir varios años por adelantado, aunque deja de tener exactitud más allá en el futuro. Así que, yo recomendaría sólo proseguir a lo sumo unos meses. Hay muchos usos para esto, usted puede querer conseguir una lista de pasos de todos los satélites de aficionados durante los siguientes días, para que usted pueda planear las actividades por adelantado, o quizá usted va a estar lejos de un PC por varios días, y quiere imprimir una lista de pasos para llevar con usted. Usted también puede guardar las predicciones como un archivo de texto, para poder enviarlo luego como un correo electrónico a un amigo.

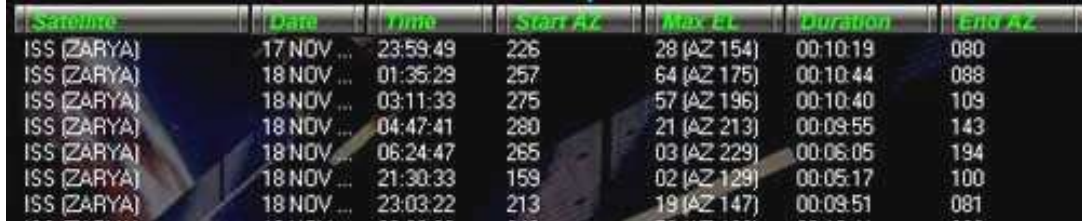

#### **Tipos de Predicciones**

La sección superior de la ventana está dividida en predicciones "prefijadas" y predicción "instantánea", y los resultados para las dos aparecerán en la parte inferior más grande de la ventana. Pueden correrse ambos tipos para una fecha particular o en el caso de predicciones prefijadas, una serie de fechas.

#### **Predicción instantánea**

Hay dos maneras en que puede hacer esto, la primera es seleccionar un "grupo de satélites" que usa en la caja de arriba, entonces seleccione un satélite de ese grupo. Ahora usted o puede seleccionar una fecha del calendario en la derecha, o simplemente lo deja en la fecha de hoy que es automáticamente escogida para usted. Finalmente sólo haga clic en el botón "Calculate" (Calcular) para hacer aparecer los resultados. Una vez que tiene algunos resultados, usted puede escoger el botón de Impresión para enviarlo a la impresora predefinida, o puede enviar los resultados a un archivo de texto.

Los resultados muestran la hora y fecha del Comienzo del paso, el Acimut del satélite al comienzo del paso, la Elevación máxima que el satélite alcanzará (junto con su Acimut en ese punto). La duración total del paso en Horas:minutos:segundos. El fin AZ es el Acimut donde se pone el satélite. Finalmente para las observaciones visuales, "Sunlit" (Iluminado por el sol) dirá sí o no acerca de si el satélite está en la luz del sol en ese momento, y visible es sí, si está iluminado por el sol, y su situación en bastante oscuridad para ser visible. Los pasos visibles simplemente tienen lugar antes de la salida del sol, y después del ocaso.

#### **Predicciones Prefijadas**

Hay algunos trabajos prefijados que se incorporan fijos en Satscape, éstos se listan en la izquierda, pero usted puede agregar más específicamente con los trabajos que usted quiere, por ejemplo usted puede averiguar los pasos para todos los satélites de NOAA que usan la predicción instantánea, pero usted tendría que seleccionar cada satélite de NOAA, y hacer clic en calcular pero para cada uno, por lo que para ahorrar tiempo, usted puede preparar un trabajo para hacer que sean todos con sólo dos clic del ratón.

Primero, ejecute simplemente un trabajo para ver cómo funciona, pulse sobre uno de los trabajos listados, luego haga clic en "Run Selected Job" (Correr Trabajo Seleccionado), correrá a través de cada satélite durante cuántos días es seleccionado en ese trabajo y producirá los resultados debajo. Si hay más de un satélite en ese trabajo, usted puede querer pulsar "Sort Results Chronologically" (Ordene los resultados Cronológicamente). Esto los ordenará, para que los primeros pasos estén en la parte superior de la lista, y los últimos pasos estén abajo, haciendo mucho más fácil planear su actividad.

#### **Agregando un nuevo "Trabajo" (Adding a new "Job")**

De manera que, si le gustara saber cuando pasan varios satélites sobre su situación, por un período de varios días, para salvarse de hacer mucho clic, simplemente fije un nuevo trabajo. Para un ejemplo, si usted quiere una lista de pasos para NOAA 16 y 17 durante 7 días, haga clic en "Add new Job" (Agregue nuevo Trabajo.) Una ventana se desplegará para permitirle rellenar los detalles de lo que usted quiere hacer.

Primeramente, teclee un nombre para el trabajo, este puede ser alguno que le guste, y será el nombre que aparecerá en la lista, así que hágale algo que le recuerde lo que el trabajo hará, en el ejemplo, permítame llamarlo "NOAA 16-17 7días", lo próximo en la lista es número de días, así que teclee 7. Las próximas dos opciones dependen de usted; puede guardar las predicciones en seguida, o imprimirlas sólo poniendo un tilde en esas casillas.

Ahora usted necesita construir a una lista de satélites, por lo que escoge "Weather" (Meteorológico) en el nombre de grupo, y NOAA 16 en el nombre del satélite, entonces haga clic en "add satellite to list" (agregue el satélite a la lista), y aparecerá en la lista. Haga lo mismo para NOAA 17. Ahora que usted tiene

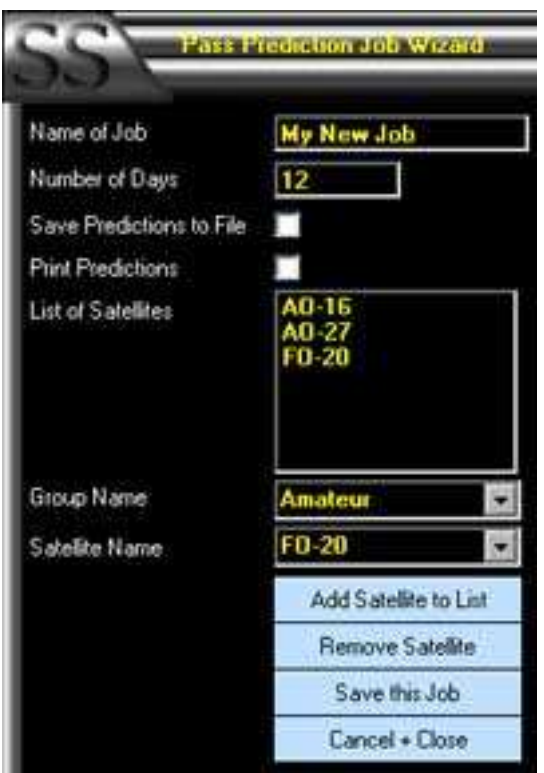

ordenado el trabajo, haga clic en "save this job" (guardar este trabajo), y usted volverá a la ventana de predicción de pasos, y su nuevo trabajo estará en la lista, para proseguir y probarlo.

Para las predicciones instantáneas o las predicciones prefijadas usted puede usar el calendario para seleccionar una fecha de comienzo, este normalmente se pone a la fecha de hoy, pero usted puede ir hacia delante o hacia atrás seleccionando cualquier fecha. En el ejemplo anterior usted puede hacerle empezar la predicción el día 7, 3 semanas desde ahora si usted quiere, sólo seleccionando la fecha futura, antes de que usted haga clic en "calculate" (calcular) o "Run selected job" (Ejecute el trabajo).

Finalmente, todas las horas mencionadas en los pasos están en su tiempo local, no GMT (¡a menos que usted viva en la zona horaria GMT!). Esto es verdad en todas partes para Satscape, a menos que exprese que es tiempo GMT/UTC, como el reloj de UTC en la ventana principal de Satscape.

## **Capítulo 13 : Resplandores de Satélites Iridium**

Una pirotecnia libre se muestra en su Cielo.

**A**sí, que simplemente son los resplandores luminosos de los Satélites Iridium, ¿usted querría

#### saber cuándo ellos ocurren y por qué?

¡Hay una" constelación" de aproximadamente más de 60 satélites conocidos como Iridium, ellos son satélites de comunicaciones de telefonía móvil especial, no para los teléfonos móviles regulares, pero para teléfonos caros que usted puede contratar, la ventaja sobre los teléfonos regulares es que ellos dan 100% de cobertura global, ¡para aquellos que trabajan en el medio del desierto de Sahara, en el polo norte, o en el medio del océano, así como en su casa del vecindario! Los satélites tienen una antena de plato grande brillante que refleja muy bien la luz del sol, ésta no es una característica del satélite, sólo simplemente un efecto lateral. Cuando el satélite está en un ángulo particular al sol y su situación, la luz del sol se refleja hacia abajo a su situación, y puede ser sumamente luminoso, un máximo de –8 de Magnitud, por ejemplo brilla como Venus o la estrella Sirio. Sólo queda luminoso por unos segundos, y al observador, le parece a alguien ha disparado una señal luminosa en el cielo, de ahí, el nombre dado a este efecto. Probablemente muchos avistamientos "UFO" realmente son estos satélites "resplandeciendo con luz."

Satscape no hace normalmente estas predicciones, por lo que usa un servicio proporcionado por un servidor en la Internet llamado "heavens-above." Todo lo que usted necesita hacer es pulsar el botón "update now" (actualizar ahora), y Satscape enviará detalles de su situación al servidor, y éste envía los resultados enseguida, éstos luego se mostrarán y guardarán al disco para que usted pueda volver a mirarlos unos días después sin tener que actualizar de nuevo. Las predicciones son durante siete días, por lo que usted sólo necesita actualizarlas en un máximo de siete días.

Los resultados muestran la hora de salida (como de costumbre en su tiempo local, no GMT) junto con dónde buscarlo en el cielo usando los conocidos AZ y EL. Intensity y Max. Intensity (Intensidad y Máx. Intensidad) muestra cómo de luminoso estará en escala de magnitud, para la que –8 son los más luminosos y 0 será el más oscuro. Así, si la intensidad que percibe es 0 y la intensidad del máximo es –8, se pondrá luminoso gradualmente como él vaya pasando. Los más buenos para buscar son –8 en ambas lecturas, esto es donde usted verá un punto débil que se desliza por el cielo, entonces muy rápidamente, se pondrá muy luminoso, y se queda luminoso durante varios segundos.

Muchas gracias a las personas de heavens-above por proporcionar este servicio, y me gustaría recomendarle que visite su sitio web para información de pasos de satélites más interesante, usted puede hacerlo haciendo clic sobre el logotipo de heavens-above en la ventana.

## **Capítulo 14: Base de datos de Satélites**

Una Enciclopedia incorporada sobre la mayoría de los satélites.

**U**na característica adicional es la base de datos de satélites, esta puede ponerse al día desde la opción "Internet update" (actualización desde Internet) en el menú principal, es actualizada por mano solo de vez en cuando como son lanzados los nuevos satélites, por lo que si hay un nuevo satélite del que le gustaría saber algo, primero asegúrese que ha puesto al día la base de datos, pero si ninguna información es mostrada, le dará la opción para enviar una petición para tener la información agregada. Esto se envía en el formulario de un correo electrónico que va a una casilla especial que yo he puesto, y periódicamente, yo pasaré por ella e informaré del hallazgo sobre los satélites a poner en el archivo de la base de datos. Usted también verá un botón para investigar en la Internet usted, pulsándolo el botón conectará a Internet y hará una búsqueda por ese satélite y mostrará páginas que pueden o no pueden relacionarse a ese satélite.

El contenido de las entradas de la base de datos para cada satélite se muestran en las vistas 2D, 3D y Horizonte cada vez que usted selecciona un satélite, los detalles incluyen la fecha del lanzamiento y posiblemente el vehículo del lanzamiento, y si son conocidas, las frecuencias usadas de transmisión hacia satélite (uplink) y desde el satélite (downlink), y la información ocasionalmente extra acerca de si el satélite es totalmente o parcialmente operacional, o si sólo es un montón de basura que flota allí alrededor.

¡Algunos "objetos" no se catalogan; éstos incluyen los restos como, cohetes gastados, basura de separación de etapas, o incluso illaves inglesas de astronautas! NORAD actualmente rastrea más de 8000 objetos así, Satscape puede rastrear simultáneamente 500.

Una cosa para notar aquí es que si no hay información sobre un satélite, no significa que usted no pueda rastrearlo en Satscape, si aparece en la lista, entonces significa que Satscape tiene los datos Keplerianos para él, para que usted pueda proseguir agréguelo a sus favoritos por rastrear y pase la predicción. La información en la base de datos, son datos absolutamente extras para su provecho.

## **Capítulo 15: Control de Rotor y Radio**

Haga que Satscape controle su antena y radio.

**P**ara hacer aún más fácil el seguimiento de los satélites para radioaficionados usted puede

hacer que Satscape mueva su rotor de antena y/o sintonizar su radio. Esto no siempre es necesario, yo he oído muchas veces que una antena no direccional regular es todo lo que se necesita como un dipolo dónde el "punto de cancelación" está directamente sobre la antena, y si el satélite está directamente sobre usted, la ventaja es que este punto nulo no causa un problema, igualmente con la radio, que usted puede poner a punto manualmente sin demasiado trabajo duro. Pero si usted quiere a Satscape con "campanillas y silbidos" que controlan algunas unidades que están disponibles para comprar construidas listas o en forma de kit. Yo no he visto esto, probablemente las mejores personas para preguntar son las que lo usan, radioaficionados o experimentadores que se ponen en contacto con AMSAT para la información posterior, y/o eche una mirada a su sitio web.

En cuanto al software de control secundario, esto es manejado por escritores de software de 3ª parte, Satscape simplemente genera los números, como AZ y EL y Doppler para corregir las frecuencias, estos números se mandan entonces al sistema de ventanas de DDE que es una manera para que los programas se comuniquen entre sí para que Satscape comunique estos datos a cualquier programa que lo quiere. Wisp-DDE es incluido con Satscape como él también es un programa de libre distribución, toma la información de Satscape y hace el control real de su hardware. Cualquier pregunta considerando estos programas de 3<sup>ª</sup> parte como Wisp-DDE por favor diríjalos al autor pertinente, usted probablemente buscará una solución a cualquier problema encontrado.

La información sobre cómo trabajan los programas de 3<sup>ª</sup> parte, y cómo operarlo será incluido con el propio programa, pero aquí está alguna información sobre cómo usar el software secundario de Satscape. La ventana de control del Rotor y de la radio puede proyectarse en la pantalla de las vistas 2D o 3D bajo el menú "control", es bastante fácil de usar, simplemente ponga un tilde en "enable DDE link" (active link DDE) para originar los datos, hay un link para poner en marcha Wisp-DDE también, si usted está usando otro programa necesitará poner en marcha eso manualmente. Los detalles del satélite que usted está rastreando aparecerán entonces en la ventana de seguimiento, y si usted ha preparado el programa de 3ª parte correctamente, los números también aparecerán allí por medio de los que su rotor/radio estará entonces bajo el control de Satscape. Se envían AZ y EL con una exactitud de una centésima de grado que debe ser muy preciso y debe actualizarse una vez por segundo.

Como muchos satélites tienen más de una frecuencia, usted puede usar las casillas desplegables para las frecuencias de uplink y downlink para seleccionar cuál quiere usar, luego a la derecha de eso, la corrección de frecuencia Doppler se usa para poner sintonizar su radio. Doppler es un efecto del satélite que se mueve hacia o alejándose del observador, por lo que las ondas radiofónicas parecen comprimirse o expandirse cambiando la frecuencia ligeramente, o bastante considerablemente a frecuencias superiores.

Hay además una casilla de tilde para permitirle a Satscape rastrear la posición de la luna también, esto puede ser útil para la actividad de radio TLT, aunque la luna se mueve relativamente más lenta que los satélites, esto es precisamente una tarea menos en que usted necesita involucrarse.

Finalmente si usted encuentra algún error al usar el sistema de control, verifique el título de la ventana de mensaje de error, si dice" Satscape", entonces mándeme un e-mail si requiere ayuda, de lo contrario avise al autor del programa que genera el error.

Como he expresado arriba, hay ya varios programas para hacer el control, como dispositivos de hardware que usted puede usar, uno que yo conozco y parece trabajar bien es el sistema de FODtrack, puede averiguar más información de esto en http://www.qsl.net/ve2dx/projects/fod.htm

Si usted quiere escribir su propio programa del control, o conseguir la información proporcionada por Satscape en otras ventanas de programa que tenga las capacidades de DDE, usted necesitará los parámetros de "conversación", si usted tiene Microsoft Excel, usted puede recoger los datos y ponerlos en una celda, poniendo en la celda **=Satscape|Tracking!Tracking** 

Lo qué usted verá es una línea de texto que contiene los parámetros separados por un espacio que se parecerá a algo así:

**SN**STARSHINE\_3 **AZ**75.04 **EL**-36.03 **UP**0 **DN**145822300 **DO**-1823.44583212907 **LA**19.814686 **LO**267.745787 **AL**377.506904 **RR**5.46655308043831

Es lo que aquí cada uno representa:

- SN = Nombre del Satélite
- $AZ = Acimut$
- EL = Elevación
- UP = Corrección Doppler de frecuencia de Uplink
- DN = Corrección Doppler de frecuencia de Downlink
- DO = Doppler Offset (utilizado en supervisión de TRX)
- $LA = Latitud$
- LO = Longitud
- $AL = Altitud$

RR = Range Rate [Velocidad de Rango] (a que el satélite se está moviendo acercándose o alejándose de usted.)

## **Capítulo 16 : Entretelones**

¿Simplemente cómo Satscape hace lo que hace?

**Y**o no puedo tomar todo el crédito por Satscape, he tenido varios auxiliares, y algunos de

ellos ni siquiera lo saben. También, se ha construido gradualmente durante años basado en los comentarios y sugerencias por los usuarios de Satscape. ¡Así que aquí está una guía básica de cómo funciona, usando tan pocas palabras técnicas como es posible! La razón por la que yo estoy incluyendo esta información es para el técnicamente curioso, pero también, para entender mejor cómo trabaja el programa que le ayudará a conseguir lo mejor de él, e incluso arreglar los problemas si ellos surgen.

¿Satscape ha estado trabajando perfecto durante mucho tiempo en mis PC, pero cómo viene, eso no es verdad para algunas otras personas que me han mandado e-mail en el pasado con los problemas utilizándolo o haciéndole correr, el mismo programa está corriendo en un PC similar, por lo que simplemente debe funcionar igual ¿o no debe? Yo pienso que la razón principal es, Satscape está hecho de varios componentes cada uno haciendo una tarea específica, si simplemente uno de estos componentes está perdido o no está comportándose bien, el programa trabajará la mayor parte del tiempo, o fallará completamente. Como usted puede ver desde el setup, hay un archivo Satscape.exe, éste es la parte principal de Satscape que yo escribo usando un lenguaje de programación llamado "Microsoft Visual Basic", este es conocido como un lenguaje de programación de alto nivel lo que significa que no tenga que explicar a la computadora cómo hacer cada cosa pequeña que pasa, por la mayor parte, las ventanas hacen el trabajo duro de desplegar cada carácter de texto, y cada parte de los gráficos, incluso bajo qué "píxeles" en su pantalla.

Como calcular la posición de un satélite en un momento particular es un problema matemático complejo real, yo me he aprovechado del trabajo de otro programador para lograr esta tarea, David J Taylor ha escrito una "biblioteca" de mini-programas basada en el código del programa original del Dr. T.S. Kelso que produce los números exactos, alojando los datos Keplerianos, y la fecha y tiempo de la predicción, estos números se pasan después sobre Satscape que puede luego hacer uso de ellos desplegándolos simplemente como con la ventana de cálculo de datos, o usándolos para posicionar objetos en la vista 3D. Así que, ésa es una carga entera de programas tomada con mis manos.

Igualmente, la vista 3D es generada usando el sistema de DirectX de Microsoft, este sistema 'charla' directamente a su hardware de gráficos para producir una vista 3D, por lo que todo lo que yo tengo que hacer es describir la escena, por ejemplo, Donde está cada objeto, hay todavía mucha trigonometría para calcular dentro de Satscape, pero los gráficos se producen completamente en su pantalla por DirectX.

El "efecto Skinning" usado en las ventanas de Satscape es todavía otro ejemplo de un programador del programas de libre distribución que produce un mini-programa (OCX o DLL) para lograr una tarea particular, Satscape no produce el propio efecto Skinning, el OCX lo hace, todo lo que se requiere es que Satscape lo instruya en qué gráficos lo debe usar.

Hay muchos más de estos OCXs y DLLs aplicados dentro de Satscape para hacer producir tal programa mucho más fácil para mí. ¡Así, como usted puede ver hay muchas partes del programa, si justo sale mal o no está presente en el PC, las cosas van a ir mal! Similar a un automóvil, Satscape es el motor, los archivos OCX y DLL son las ruedas, puertas y ventanas<sup>™ ©</sup> y sin las ruedas su automóvil no va a ir muy lejos.

Así que, la manera mejor y más fácil de arreglar un problema en Satscape es reinstalarlo, asegurarse que todos estos componentes se instalan y ver qué pasa.

Así que, concluyendo, Satscape es una Multitud de componentes escritos por mí y otros programadores alrededor del mundo para producir un programa de seguimiento de Satélites fácil de usar y gráficamente atrayente, dónde todas las posibles frases, técnicas y astronómicas han sido reemplazadas por un idioma común que todos podemos entender, tiene muchos usos, el principal es para el uso de radioaficionados, pero yo espero que se usará por los astrónomos aficionados para ver pasar los satélites en el cielo de la noche, por los Institutos educativos como escuelas y universidades como una herramienta para mostrar cómo los satélites giran alrededor de la tierra, como también proporcionando oportunidades de comunicar con las personas en el espacio, tener el equipo para comunicar es una cosa, pero saber cuándo comunicar es lo importante.

Yo espero que utilizando este programa, refuerce su satisfacción de participar en la tecnología espacial durante muchos años.

Scott Hather Autor de Satscape – El programa de seguimiento de Satélites de libre distribución. www.satscape.co.uk

Para ayuda adicional y asistencia vea la página de Ayuda/FAQ apretando F1 dentro de Satscape, o vaya a www.satscape.co.uk/faq.html por las preguntas hechas frecuentemente y una serie de guías didácticas en vídeos de pantalla. Como menciono al final de las FAQ, yo realmente no tengo tiempo para contestar los correos electrónicos con respecto a problemas o simplemente ayuda general en cómo lograr una cosa particular en Satscape

Este Documento es © de Scott Hather, y puede distribuirse libremente e imprimirse tan largo como es sin alterarlo de forma alguna, de la misma manera que las traducciones de idioma.

Si usted desea hacer una traducción de este manual, siéntase libre para hacerlo, agregando su nombre al principio y/o fin del documento, y por favor me lo envía a mí, para que yo pueda incluirlo en el sitio web.

scott@satscape.co.uk

Traducción al español Raúl Oscar Fantini – LU5DNC – La Plata – Buenos Aires – Argentina

## **Capítulo 17 : Conversión al castellano**

Cómo convertir al Satscape en idioma español

Cómo fruto de un acuerdo de amigos con el autor del programa Scott Hather se lanzó a mediados del año 2005 un archivo convertidor que nos da como resultado obtener la versión 2.11 de este magnífico programa en español.

En este breve y último capítulo del manual paso a describirles cómo convertir la versión 2.02 originalmente en inglés a la versión 2.11 en nuestro idioma. Para aquellos que no tienen la versión inglesa, deberán descargarla del sitio e instalarla en vuestra PC, una vez verificado que el programa funciona correctamente, se cierra y se procede a descargar del sitio el archivo convertidor comprimido Sastscape-ESP. Cómo paso siguiente descomprimimos este archivo dentro de la carpeta Satscape que hallaremos en el Disco C; Archivos de Programas. Al proceder a la descompresión del archivo el sistema nos advertirá que existe, si desea sobrescribirlo, pulsaremos entonces la opción SI, reemplazando el archivo original. Cerramos todas las carpetas y volvemos al escritorio. Allí pulsaremos el ícono abriendo el programa ya convertido a nuestro idioma.

Si es instalación nueva del todo el programa, siguiendo los pasos descriptos en capítulos anteriores del manual se configurará para su zona y preferencias.

Raúl Oscar Fantini – LU5DNC – La Plata – Buenos Aires – Argentina **Diciembre de 2009**